# 2015 년도 귀속 반석 급여 연말정산

(주) 반 석 시 스 템

서울시 구로구 디지털로 33 길 28 우림이비지센타 1 차 702 호

TEL 797-5751, FAX 797-4106

#### 2015년 연말정산시 숙지 사항 2

#### 1. P D F 파일 적용관련

연말정산간소화를 통해 내려 받는 PDF와 편리한 연말정산을 통해 소득공제신고서 작성하기를 통해 내려받는 PDF 파일은 저장 형식은 다릅니다.

연말정산간소화 PDF 파일의 경우 파일 내에 필수값으로 저장이 되어야 하는 금융기관코드, 의료기관, 교육기관 정보가 수록이 되어있어 프로그램에서 연말정산 적용 후 확인하시면 되는데

편리한연말정산 -> 소득공제신고서 작성하기를 통해 내려받은 PDF 파일은 금융기관코드, 의료기관, 교육기관 정보들이 다 빠져 있어 적용 후 재 확인을 통해 연말정산을 해야 하는 불편함이 발생하며 현재, 파일을 내려받을 경우 파일이름이 동일하여 한 폴더에 저장할 수 없는 문제가 발생합니다.

이에 2015년 연말정산시 편리한연말정산을 통해 작성된 PDF는 적용하지 않도록 하겠습니다.

#### 2. 지급조서 오류검증

홈택스에서 제공되었던 지급조서 오류검증 프로그램이 올해부터 제공되지 않습니다. 현재로써는 오류검증 할 수 있는 유일한 방법은 지급조서 파일을 생성 -> 홈택스에 로그인 -> 신청/제출을 통해 오류검증 할 수 있는 방법 이외에는 없습니다.

연말정산 후 2월 급여 적용하기 전 오류검증을 통해 오류사항이 없는지 확인하신 후 2월 급여에 적용하시기 바랍니다.

#### 3. 신용카드 항목별 금액

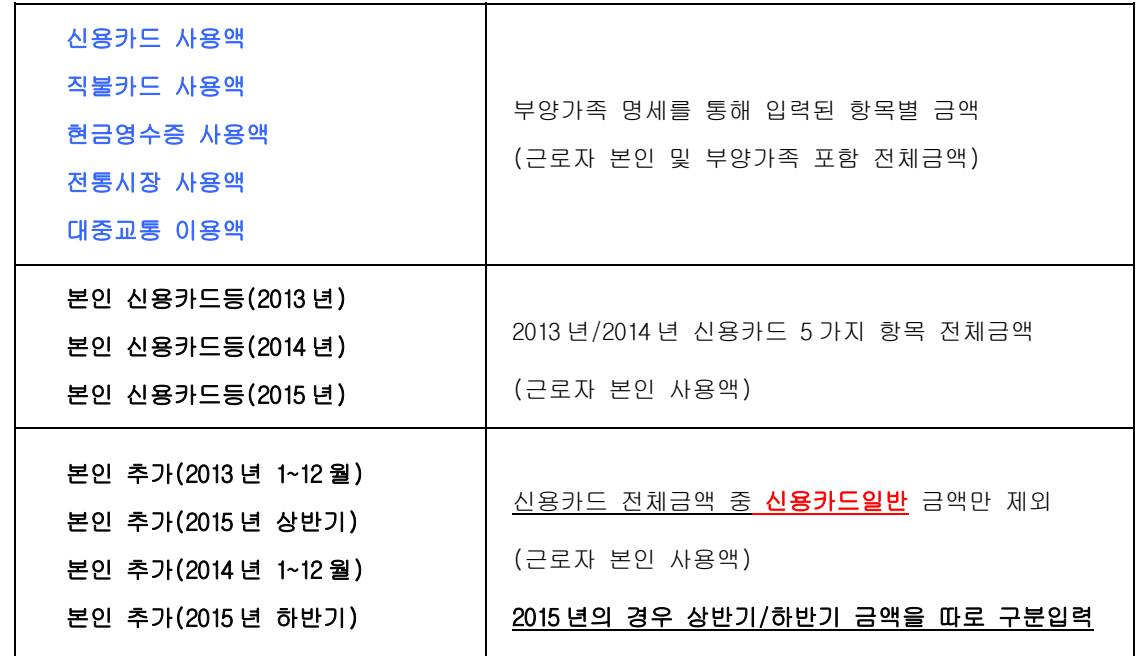

#### ▣ 연 말 정 산 방 법

### 1. 연말정산시기

① 2016.2 월 급여/상여금 - 간이세액표 의거 징수하여 다음달 10 일 (3 월 10 일)까지 납부

#### ② 2015 년 근로소득 연말정산 - 2016.2 월분 급여를 지급하는 때

- ※ 2016.2 월분 급여를 2016. 2. 29 까지 지급하지 못한 경우에는 2016. 2. 29 일까지 지급한 것으로 보아 연말정산을 하여야 하며 세액은 2016. 3. 10 까지 납부하여야 합니다.
- ③ 원천징수 이행상황신고서는 2016 년 2 월 분에 연말정산분까지 포함하여 2016 년 3 월 10 일까지 제출하며, 연말정산결과 환급세액이 발생 했을 경우 2016 년 2 월분 징수액 납부 시 차감 조정하여 나머지 금액만 납부 합니다.

#### 2. 연말정산 방법 및 순서

① 월별 급여/상여 지급합계표와 연간 개인별 지급총합계표를 출력하여 회계장부와 대조할 것 ※ 2015 년도 -> 각종양식 프린트 -> 연말정산 자료 -> 월별 급여/상여 지급합계표 (프린트) 연간 개인별 지급총합계표 (프린트)

② 2015 년도에서 -> 연말정산 -> 12 월말 연말정산 작업시작

③ 2016 년도에서 -> 2016. 2 월분 급여를 간이세액으로 계산

④ 2016 년 2 월분 급여에 연말정산 환급 분 합산조정 하는 방법

※ 2015 년도 연말정산에서 [연말정산세액 공제일자 입력]을 통하여 2016 년 급여/상여에

차감조정 할 수 있습니다. (적용일자 지정)

## 3. 2015 년 귀속 연말정산 주요 변경사항

#### ★ 자세한 내용은 국세청 "연말정산 신고안내" 참조

#### ★ 연말정산 주요내용이 변경되었으니 급여프로그램을 UP-GRADE 받으신 후에 작업하시기 바랍니다.

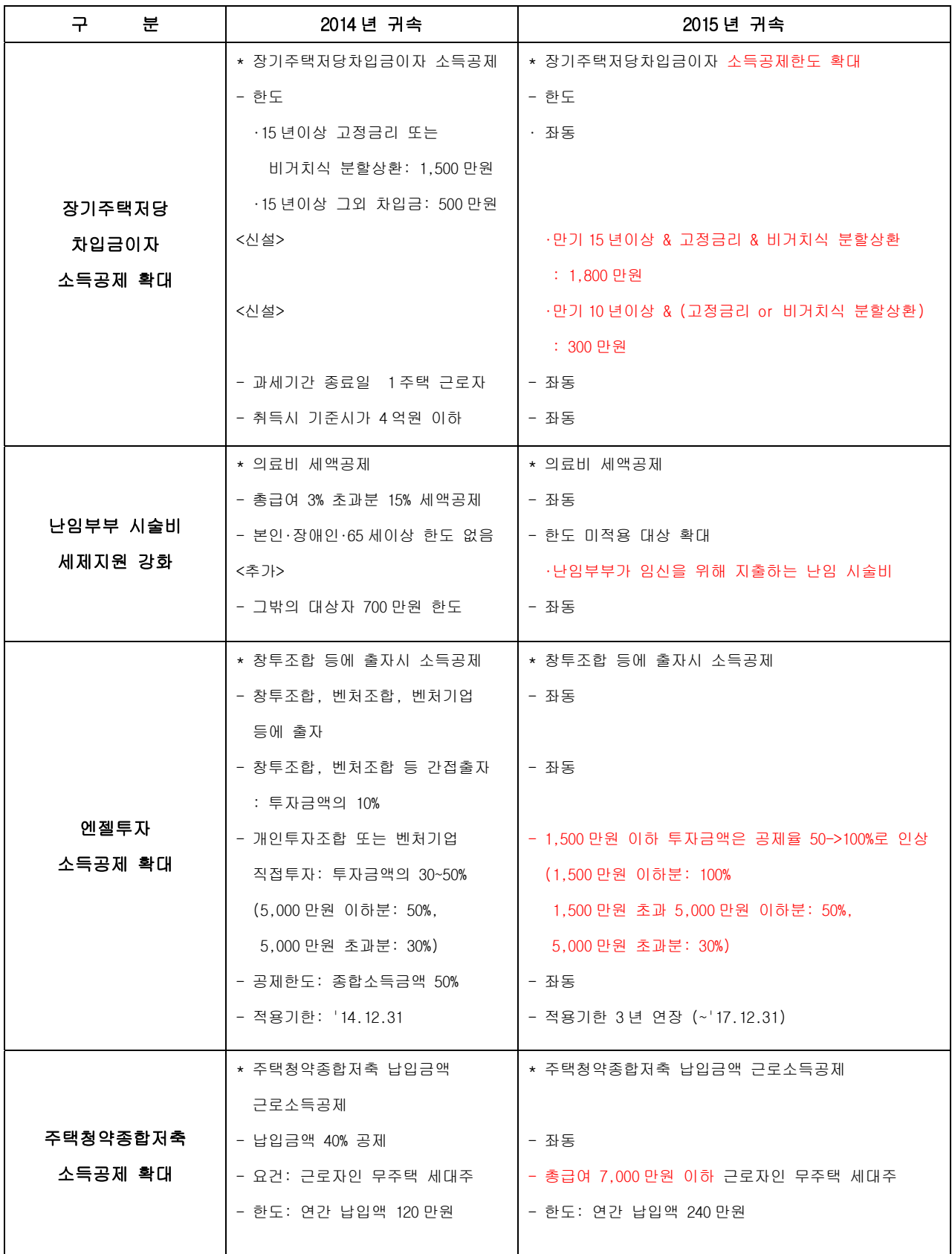

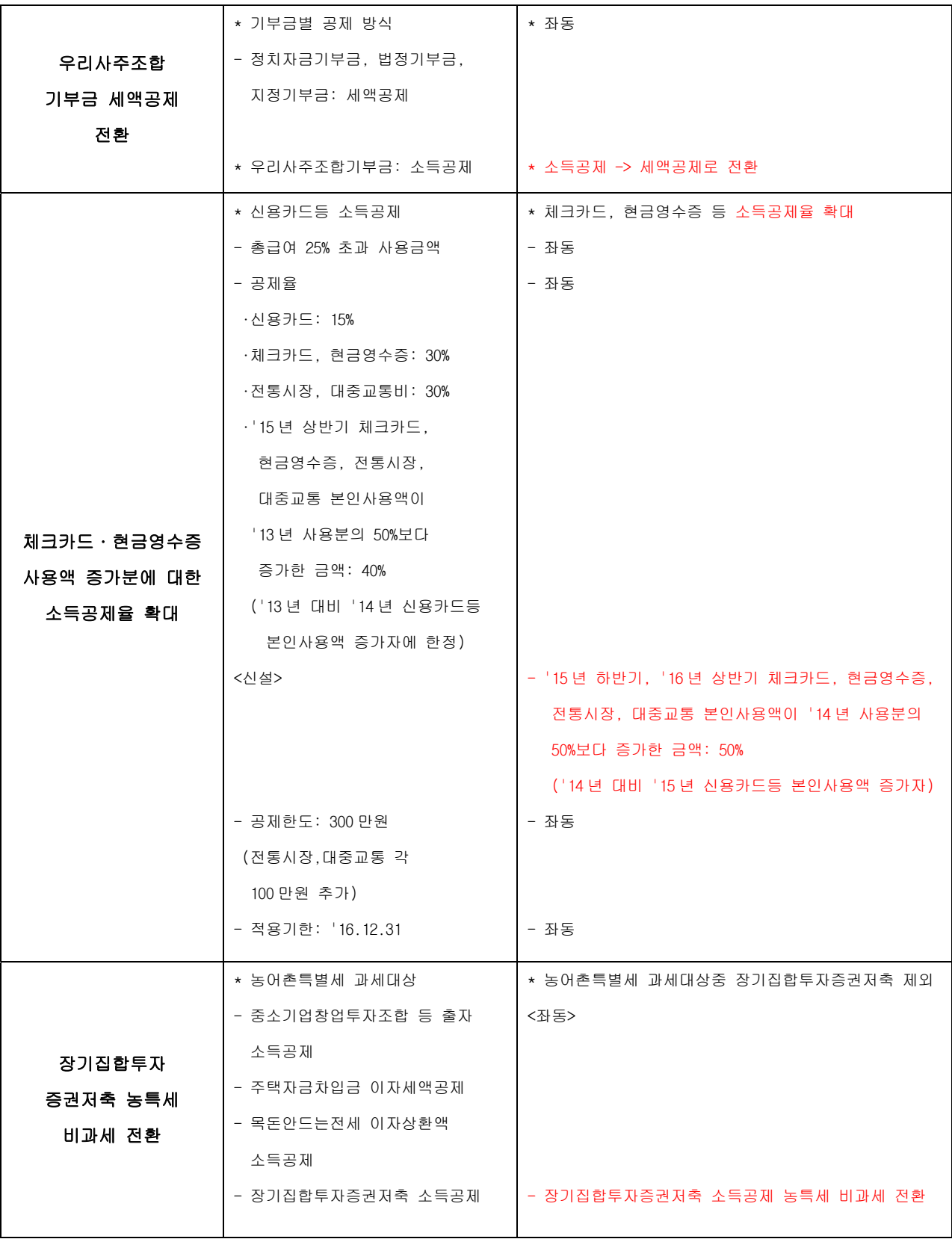

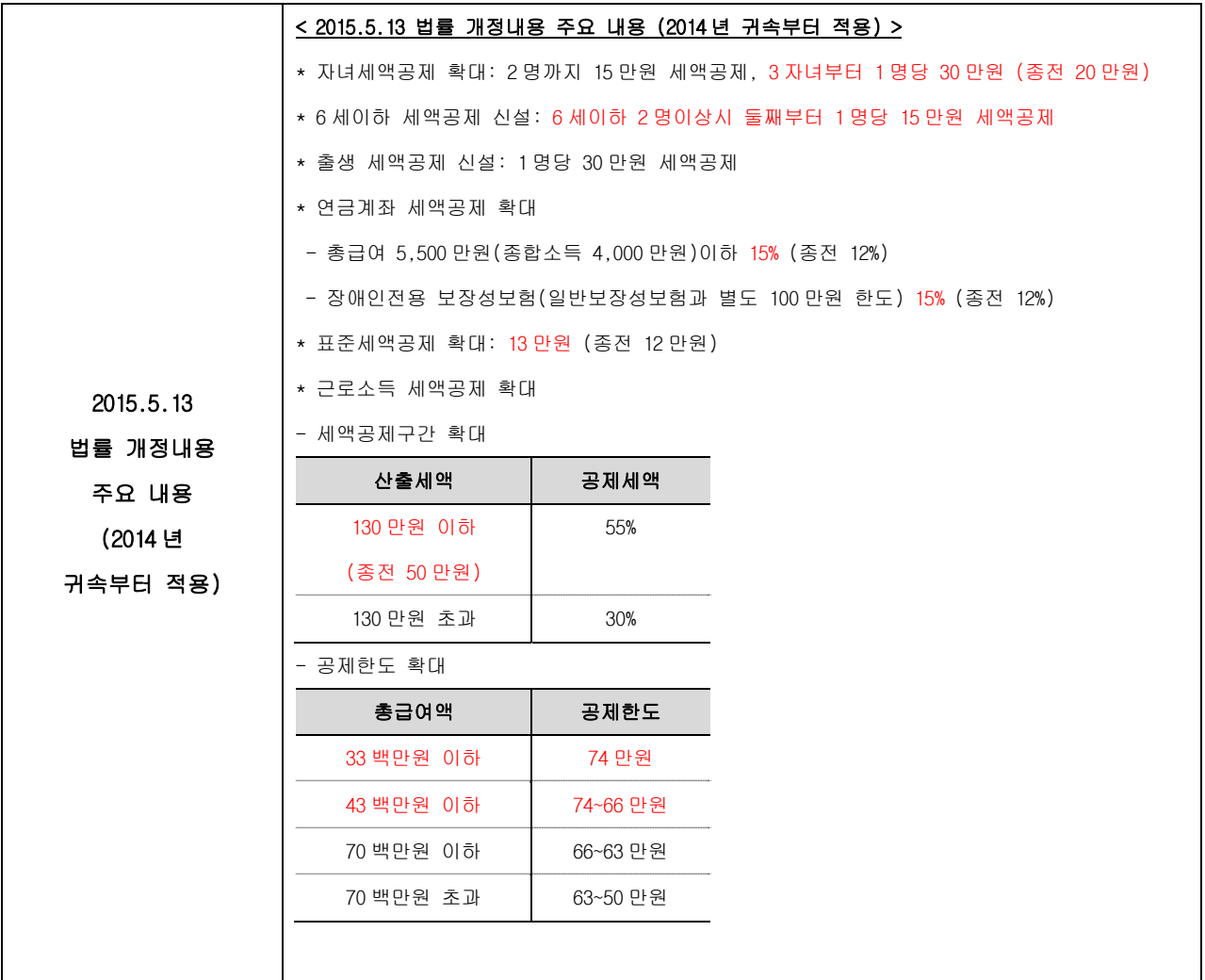

## 4. 연말정산 사전작업

4. 연말정산 ▶ 6.소득자소득공제신청서를 프린트하여 공제내역이 있는 사원에게 배포 후 회수한 내용으로 입력하시면 편리하게 연말정산 작업을 하실 수 있습니다.

#### 5. 연말정산간소화 서비스 자료 조회 및 출력, PDF 파일 저장

#### 5-1. 연말정산간소화 서비스 안내.

 연말정산에 필요한 각종 소득공제 자료(소득공제 영수증)를 인터넷 홈페이지(www.hometax.go.kr)에서 보험료, 의료비, 교육비, 신용카드 등, 주택자금(무주택 세대주), 주택마련저축(무주택 세대주), 연금, 기부금, 기타 공제항목에 대한 정보를 출력할 수 있으며, 간소화 사이트에서 집계되지 않은 금액의 경우에는 증빙서류와 함께 원천징수의무자에게 제출하시면 됩니다.

#### 5-2. 근로자가 소득공제자료 조회 후 프린트 또는 PDF파일 저장 제출

#### (1) 국세청 홈택스 홈페이지(www.hometax.go.kr)에 접속 후, "연말정산 바로가기" 클릭.

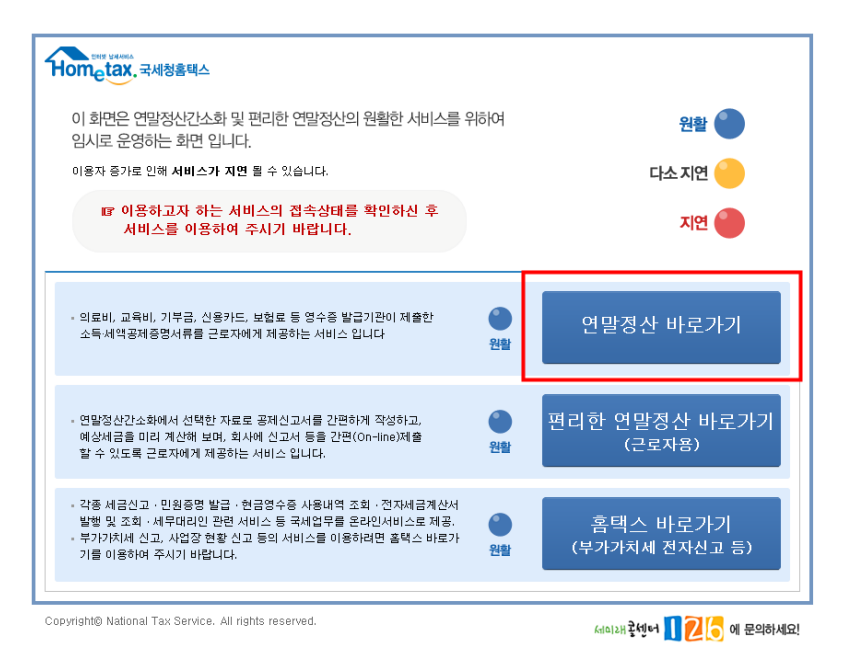

○ 공인인증서 로그인을 합니다.

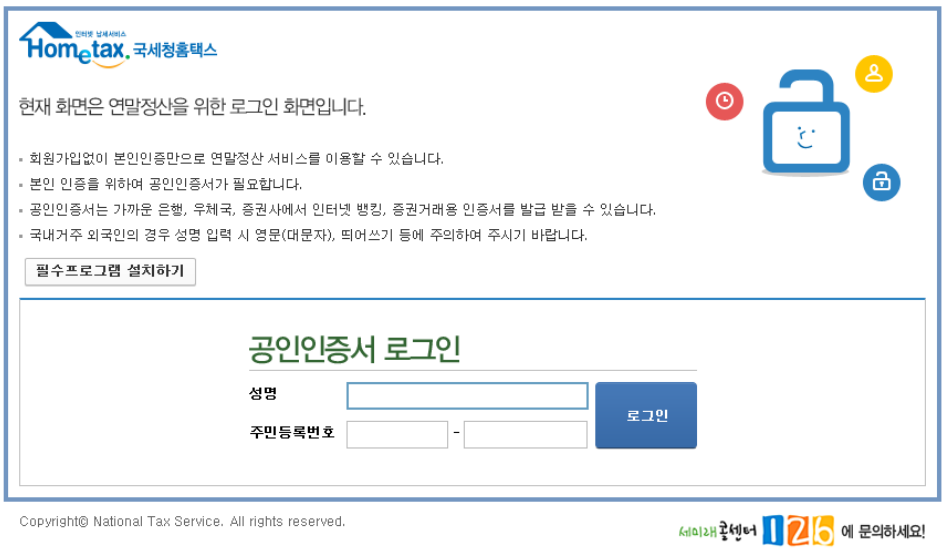

#### (2) 소득공제 증명서류 인쇄

○ 항목을 클릭하면 항목별 전체금액과 지출처별 지출내역이 조회됩니다.

오른쪽 상단 항목별로 조회 한 후, "조회한 항목 한번에 인쇄하기" 버튼을 선택 일괄 인쇄합니다.

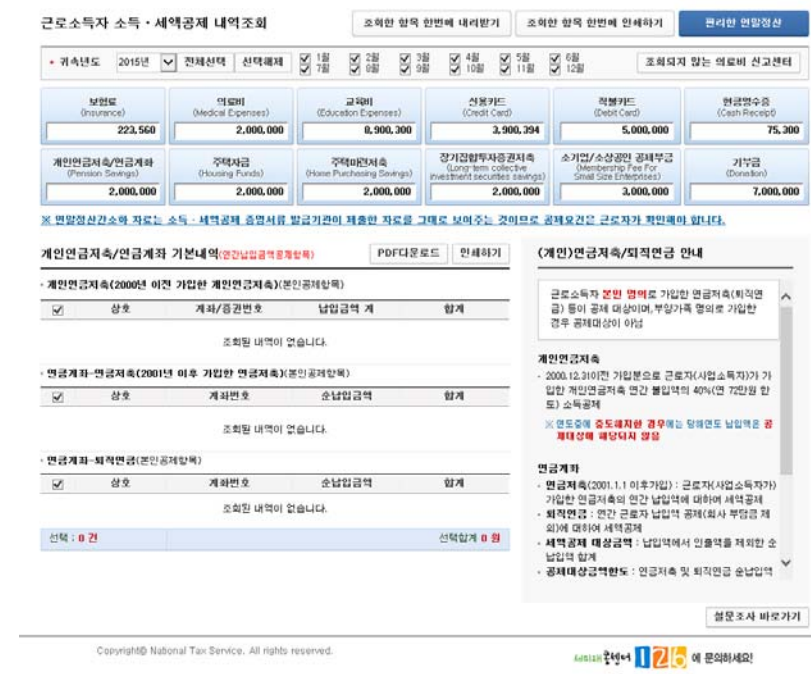

### (3) 소득공제 증명서류 <u>전자파일<mark>(PDF 파일)</mark> 생성</u>

○ 항목을 클릭하면 항목별 전체금액과 지출처별 지출내역이 조회됩니다.

오른쪽 상단 항목별로 조회 한 후, "조회한 항목 한번에 내려받기" 버튼을 선택하면 PDF로 파일 저장이 됩니다.

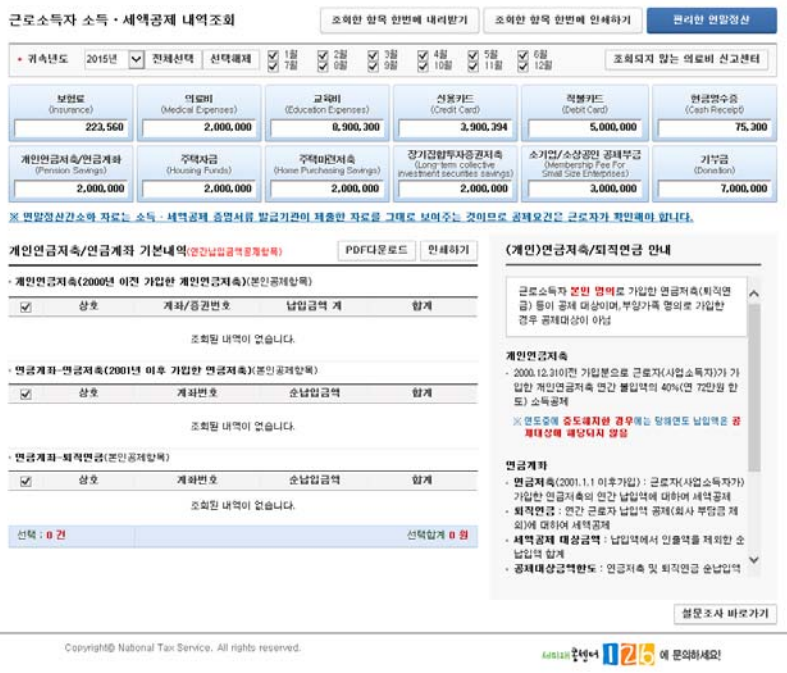

○ [일괄 내려받기 항목 선택] 조회한 항목이 모두 선택되었는지 확인 후 [내려받기] 버튼 클릭하여

#### 전자문서를 다운로드 한다.

※ 소득공제조회 항목을 클릭하면 월별(일자 별) 지출(사용)금액을 확인하실 수 있습니다.

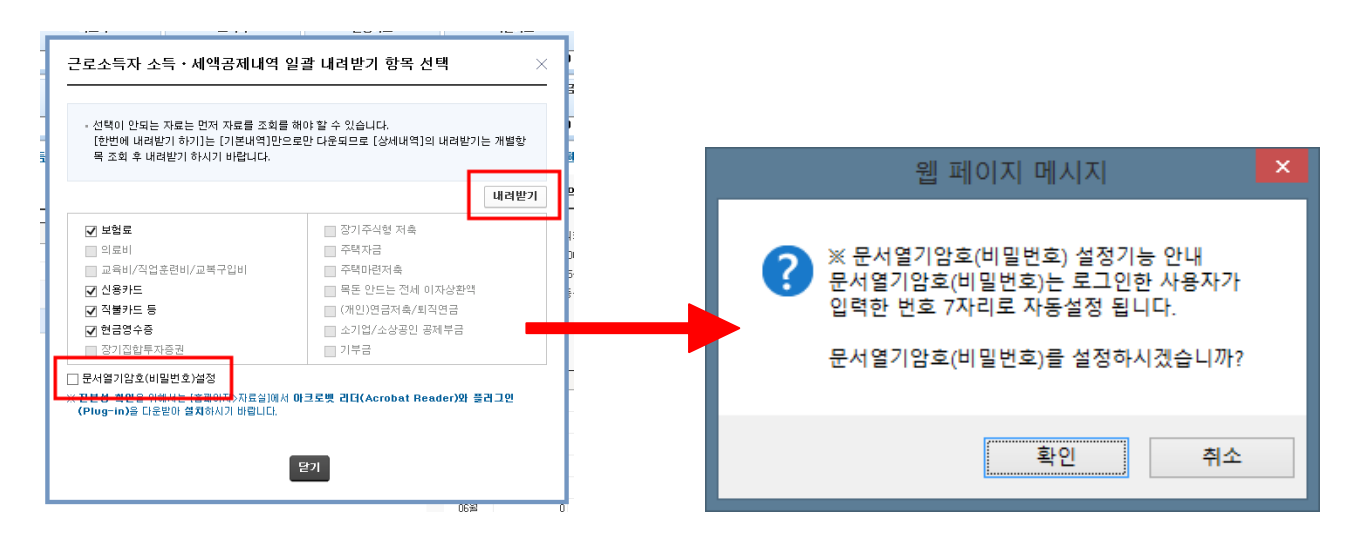

※ 전자문서 다운로드 시 문서의 비밀번호 설정이 가능합니다.

 $\mathbf{r}$  or  $\mathbf{r}$ 

전자문서의 문서열기암호(비밀번호) 설정시, 비밀번호를 직접 입력합니다.

파일명은 기본적으로"성명(주민등록번호 앞 6자리)-항목명. PDF"의 형태로 제공됩니다.

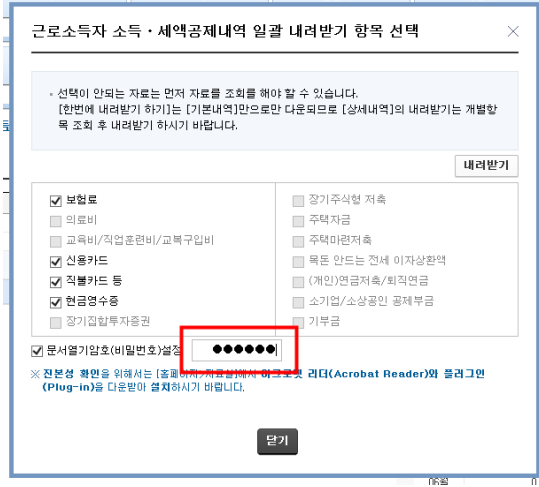

※ 파일명은 기본적으로"성명(주민등록번호 앞 6자리)-항목명. PDF"의 형태로 자동 저장이 되며 연말정산시 기본 파일명을 check하여 연말정산이 되므로 변경하시면 안됩니다.

#### ○ 다음과 같은 안내 메시지가 나오면 "저장" 버튼 클릭

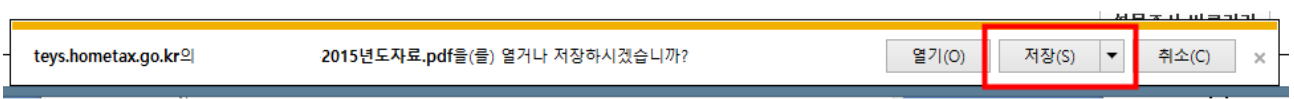

6. 연말정산 작업안내 (

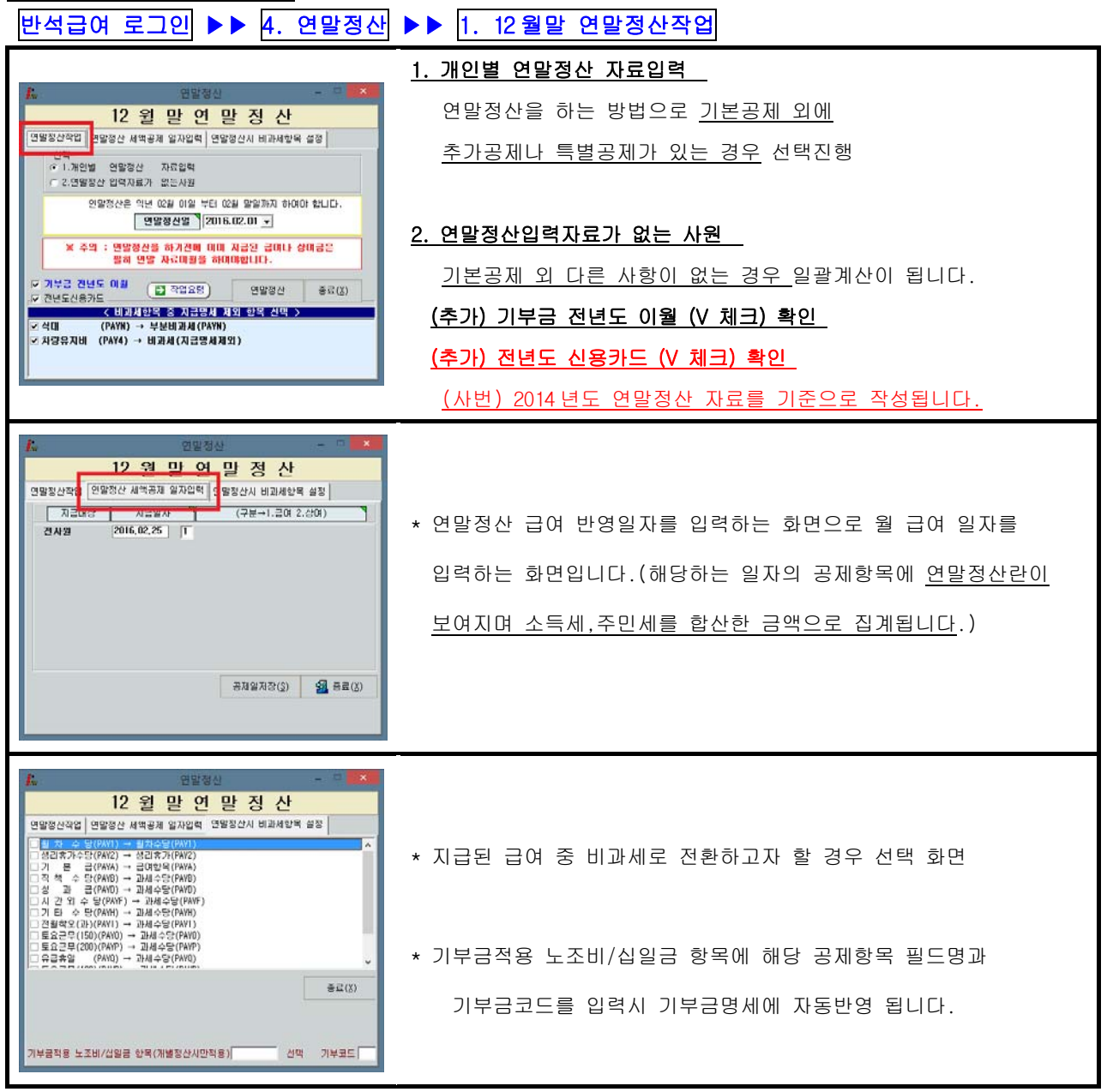

## PDF(전자문서) 적용하여 연말정산

\* PDF(전자문서) 파일 적용하여 연말정산 진행 <mark>(PDF 파일 적용)</mark>

\* PDF(전자파일)가 없거나 이전처럼 종이자료(소득자 소득공제신청서) 기준으로 연말정산 진행 시  $"8.$  연말정산 작업안내  $"$  메뉴 20page 로 넘어가시면 됩니다.

1-1 내 컴퓨터 -> C:\ 이동 -> C:\2015 년도 연말정산 PDF 폴더 생성 후 -> PDF 파일을 복사합니다.

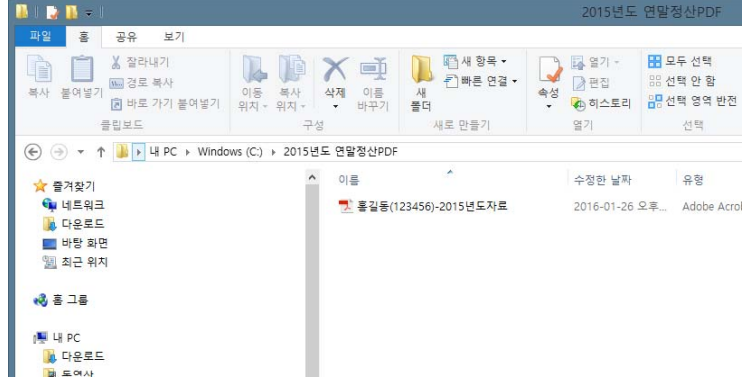

1-2 PDF 파일을 적용하기 위해서는 부양가족 등록이 되어 있어야 반영하실 수 있습니다. (모든자료는 이름/주민번호를 check 하여 자동 반영됩니다.)

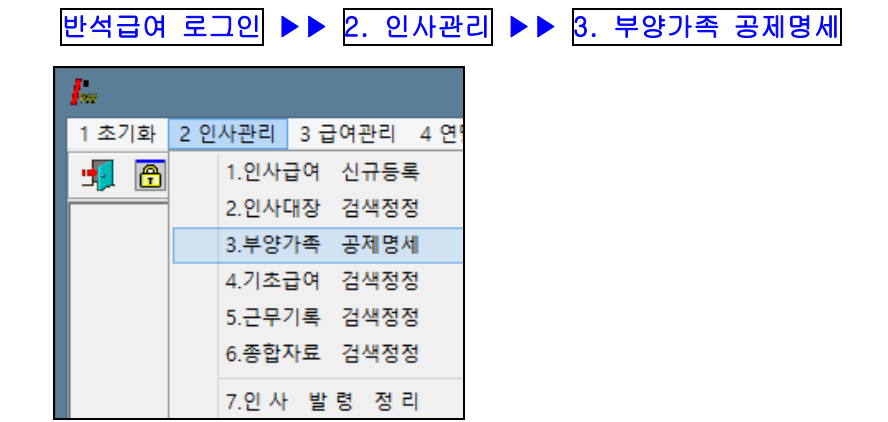

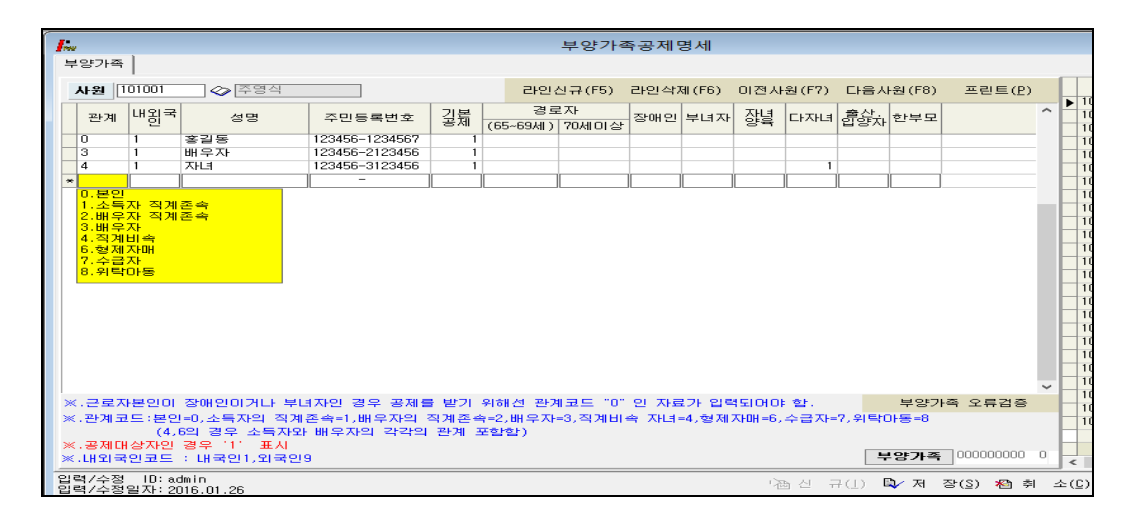

#### 1-3. 개인별 급여 지급대장

#### (1) PDF 파일을 통해 연말정산을 하고자 할 경우

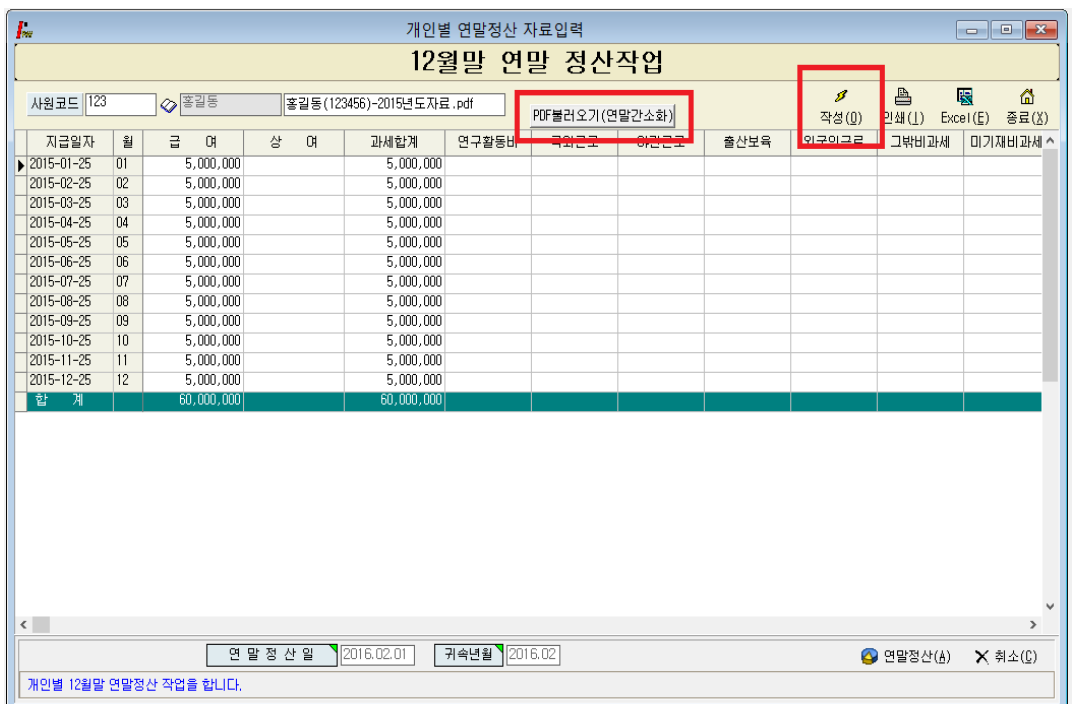

#### 사번 입력 및 선택 -> 작성 클릭 -> PDF 불러오기(연말정산간소화) 클릭->

#### (2) 왼쪽 상단 문서 찾기(PDF) 클릭 -> C:₩2015 년도 연말정산 PDF 폴더를 지정 확인

### 개인 연말정산 PDF 파일 선택 후 -> 오른쪽 상단 연말정산적용 클릭시 보여지는 화면 입니다

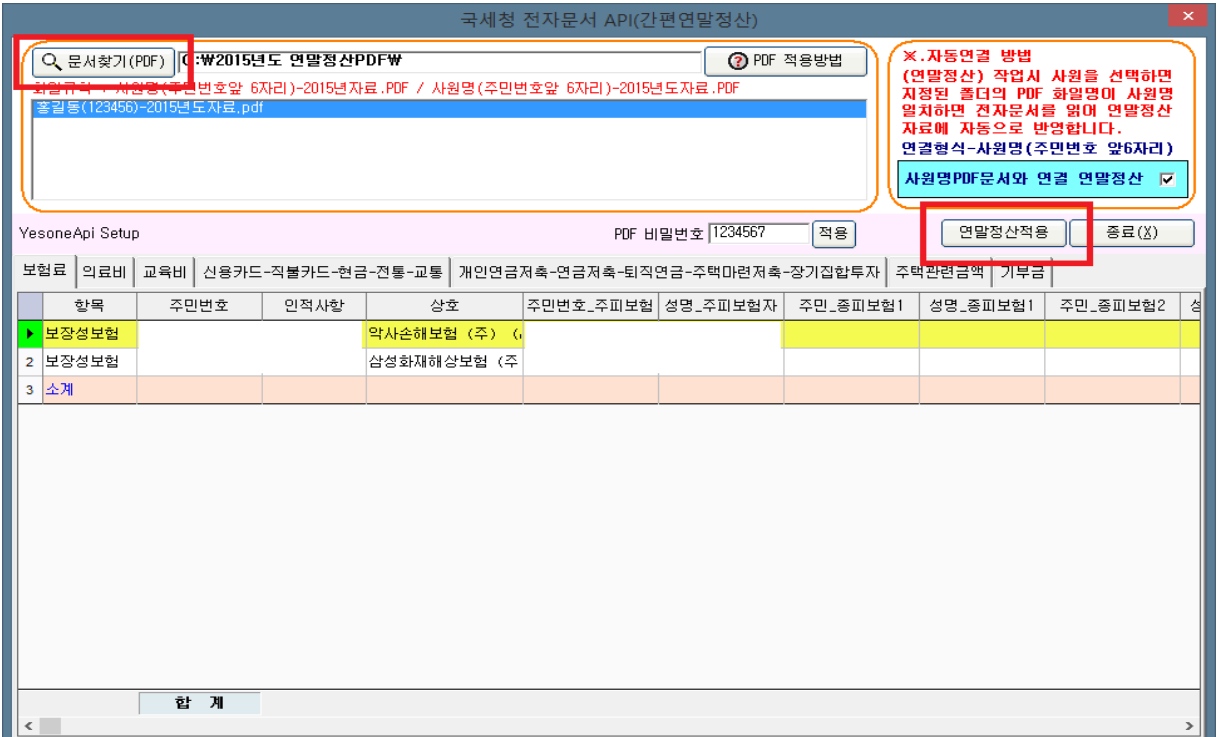

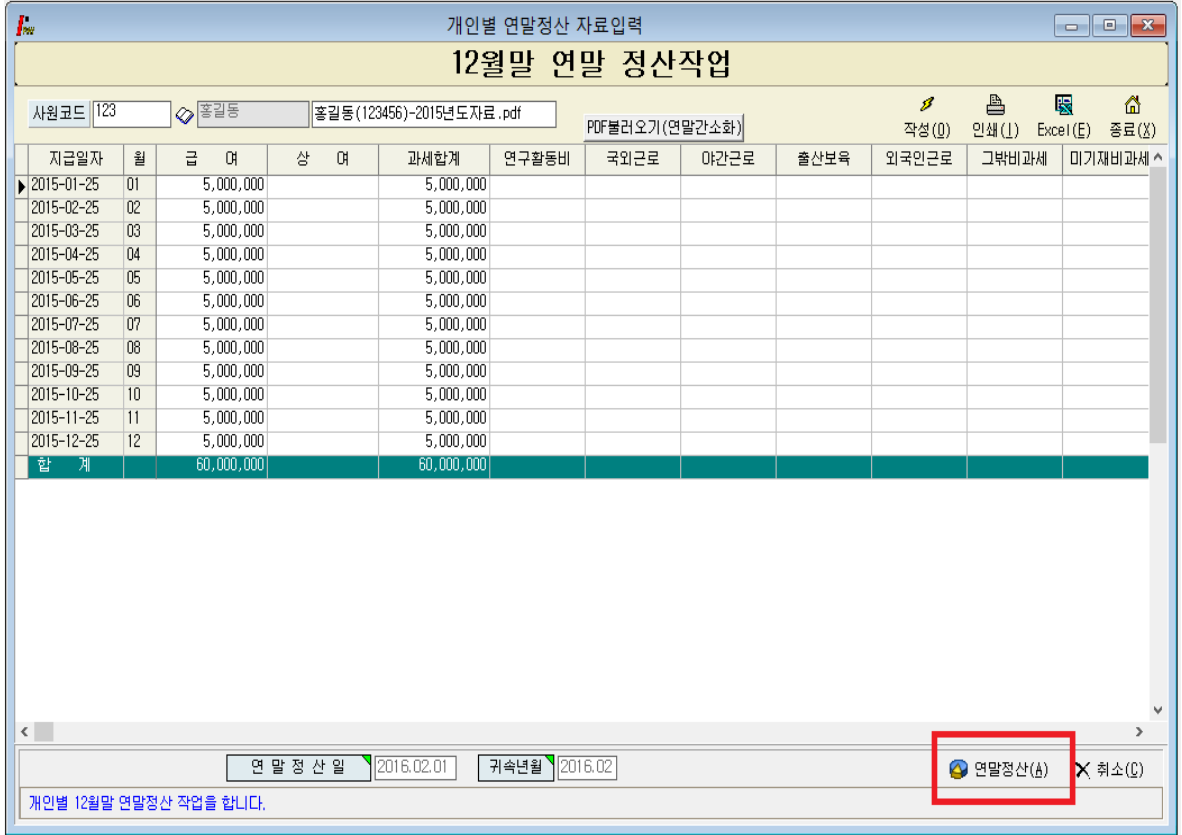

## (1) 사번 입력 및 선택 -> <mark>작성</mark> 클릭 -> 연말정산을 하기 위한 화면으로 오른쪽 하단 <mark>연말정산</mark> 클릭 합니다.

#### PDF 파일을 통해 연말정산을 하고자 할 경우

## 사버 이경 및 서태 -> 자세 클리 -> PDF 부과오기(여마저사가스치) 클리->

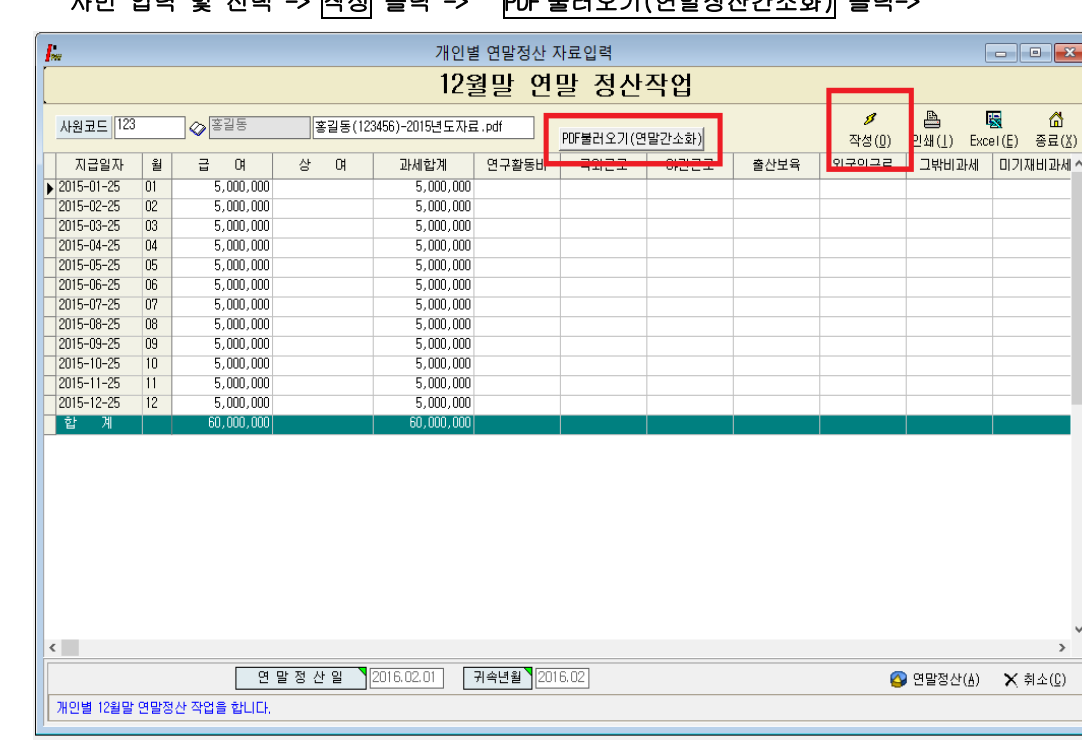

#### (2) 근무처별 소득자료 입력

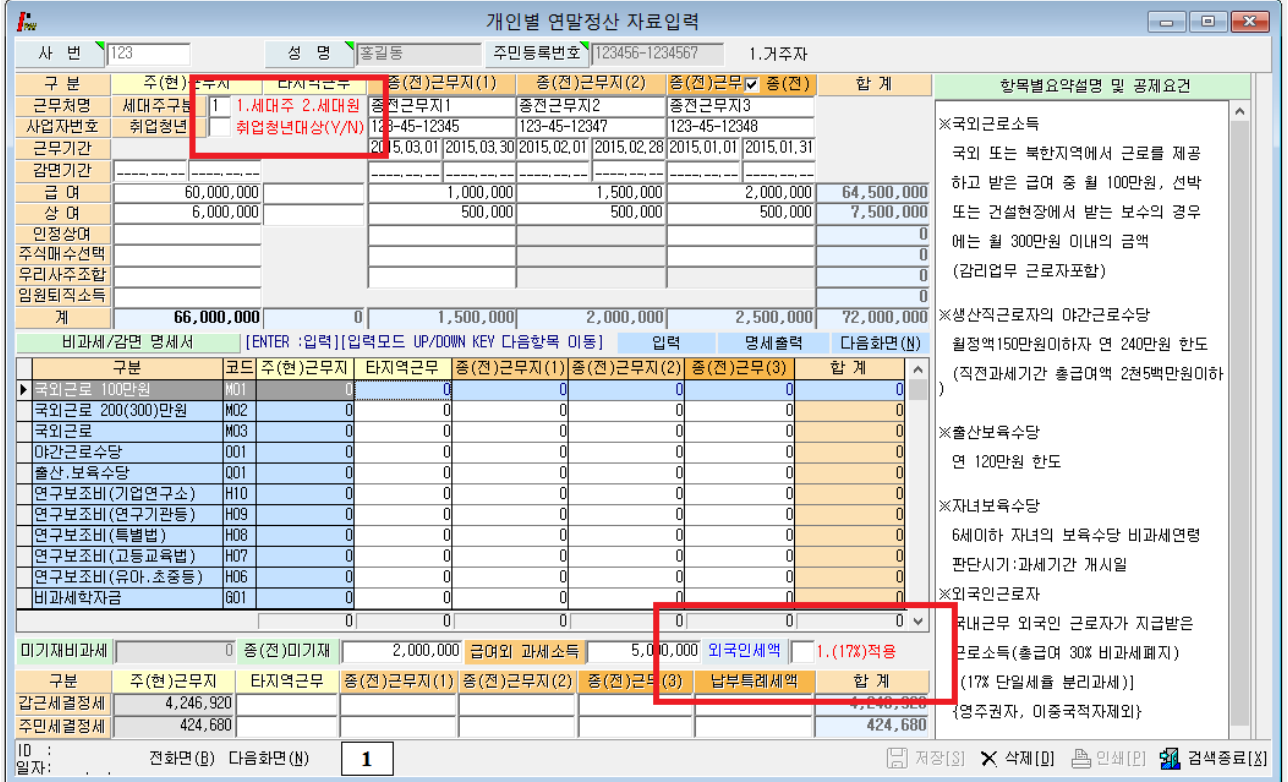

◈ 연말정산 첫 번째 화면으로 현근무지에서 받은 급여를 포함한 자료와 종(전)근무지가 있을 경우 근무처별 근무기간, 소득금액, 비과세, 납부세액 등을 입력하는 화면입니다.

전근무지의 소득세/주민세/농특세 항목은 결정세액을 입력하셔야 합니다.

- ◈ 세대주에 따라 공제되는 항목이 있으므로 세대주일 경우 반듯이 선택하셔야 하며 세대주가 아닐 경우 입력하지 않으셔도 되고, 통과시 세대원으로 인식합니다.
- ◈ 중소기업 취업 청년 소득세 감면을 받기 위해서는 2.인사관리-> 2.인사대장검색정정 오른쪽하단 취업청년(Y) 부분과 감면기간을 입력하면 감면기간 만큼 세액 감면을 받으실 수 있습니다. (감면기간에 따른 소득이 비과세란 밑 감면 소득란에 보여지며, 감면 받은 세액만큼 감면세액란에 집계됩니다.)
- ◆ 외국인 경우에는 외국인세액 17% 단일세율 적용에 "1"을 선택하여 연말정산 하거나 내국인과 동일하게 적용 중 선택하셔서 연말정산을 하시면 됩니다.

#### (3) 인적 공제 자료입력 (기본공제 및 부양가족 등)

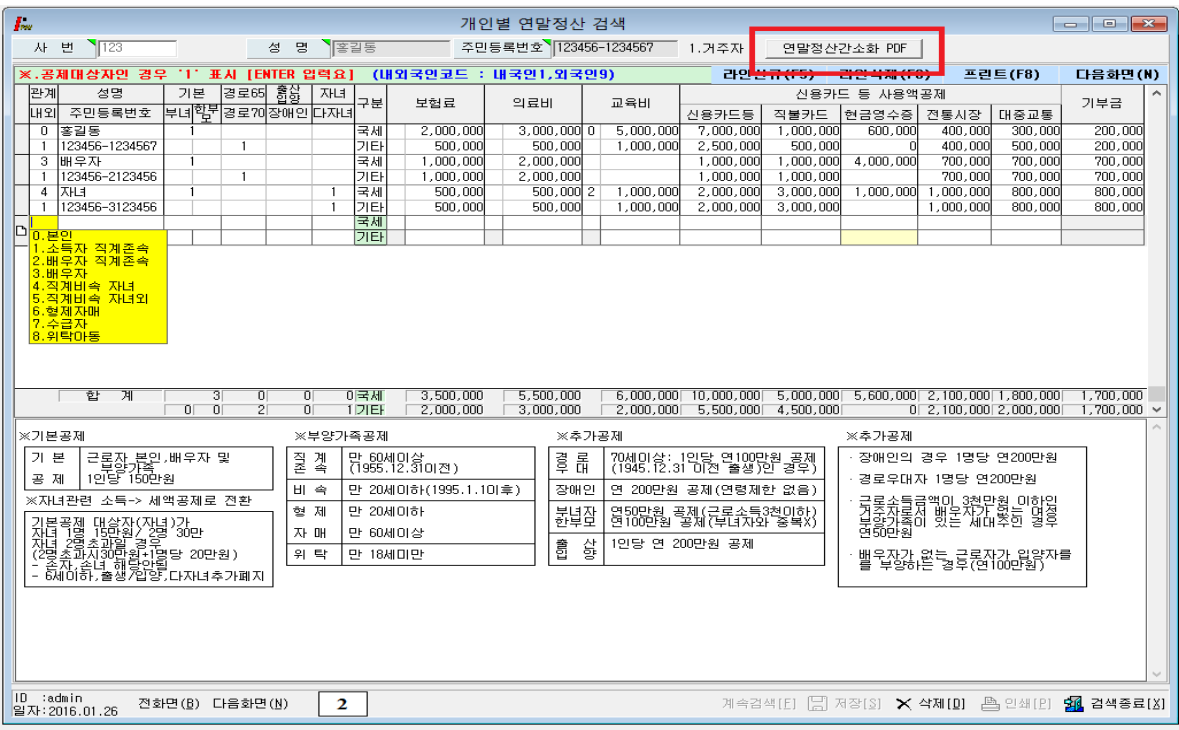

- ◈ 연말정산 두 번째 화면으로 부양가족 별로 보험료, 의료비, 교육비, 신용카드, 직불카드, 현금영수증, 전통시장, 대중교통, 기부금에 실**제 지출한 금액**을 기입합니다. (오른쪽 상단 연말정산간소화 PDF 버튼을 통해 PDF 파일을 적용하실 수 있습니다.)
- ◆ 부양가족을 추가하여 소득공제 명세를 입력하고자 할 경우 오른쪽상단 라인신규(F5)을 통해 신규라인이 생성이 되며 부양가족별로 지출된 금액을 입력하시면 됩니다.
- ◈ PDF 파일 적용 주민번호와 성명이 일치하는 경우 PDF 파일 자료를 자동으로 불러오게 됩니다. (주의) PDF 파일에 보여지는 항목이 모두 공제가 되는 항목은 아니니 소득자들이 제출한 소득공제신고서를 기준으로 수정, 변경, 삭제 하시어 연말정산을 하시면 됩니다.

부양가족으로 등록되어 있지 않을 경우에는 금액이 보여지지 않으니 등록여부도 확인 해 보시기 바랍니다.

◈ <mark>PDF 파일</mark> 을 적용한 후 재 적용을 하고자 할 경우에는 오른쪽 상단에 ②간소화 PDF 를 클릭하시면 PDF 파일 자료로 재 연말정산을 하실 수 있습니다.

#### (4) 연말정산 자료입력

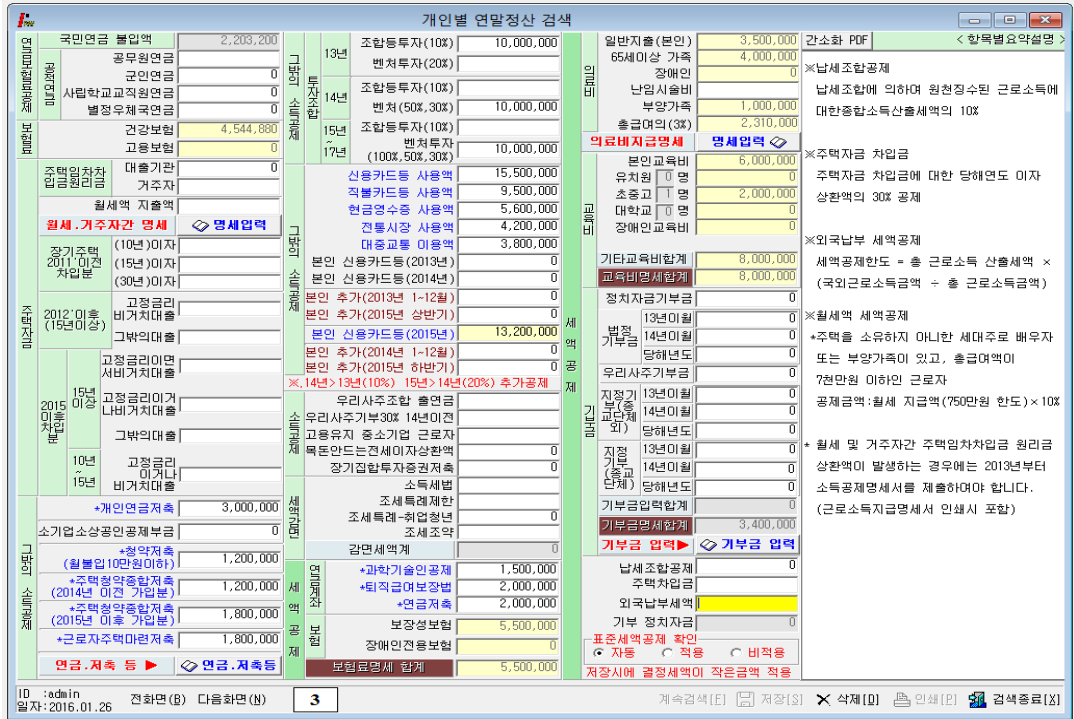

◈ 연말정산 세 번째 화면으로 연금보험료공제, 그 밖의 소득공제, 특별공제를 입력하는 화면입니다.

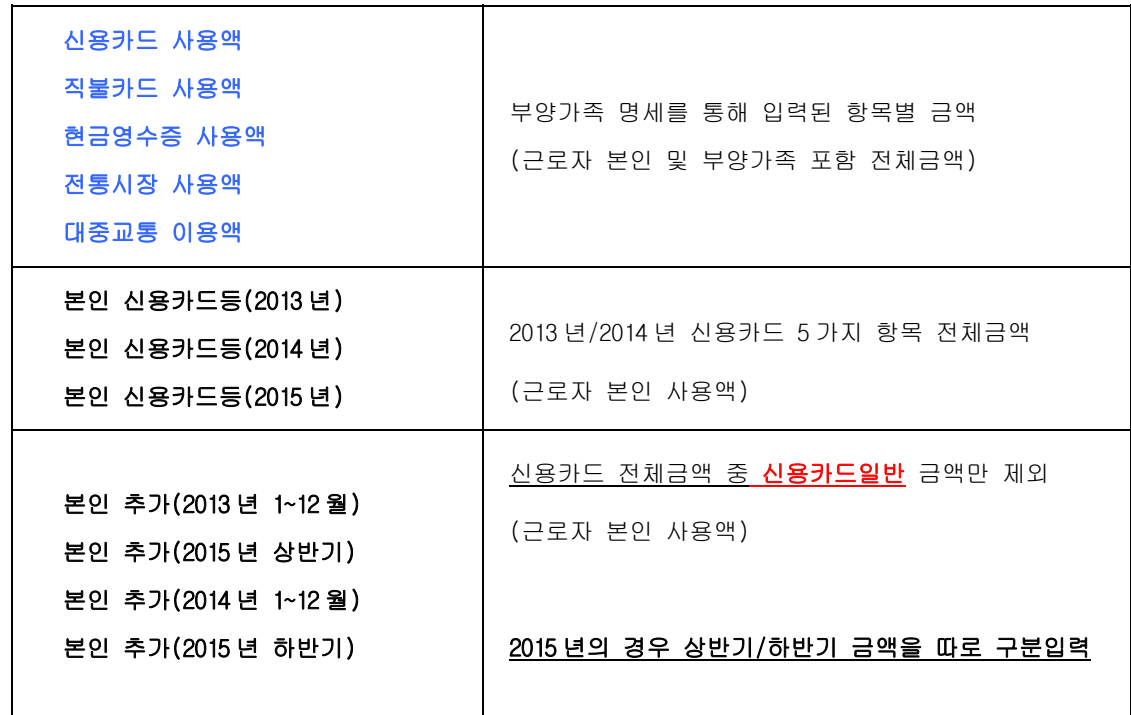

#### ※ 그 밖의 소득공제 항목 중 신용카드

#### ★★1. 월세액,거주자간 주택임차차입금 원리금 상환액 소득공제 명세서★★

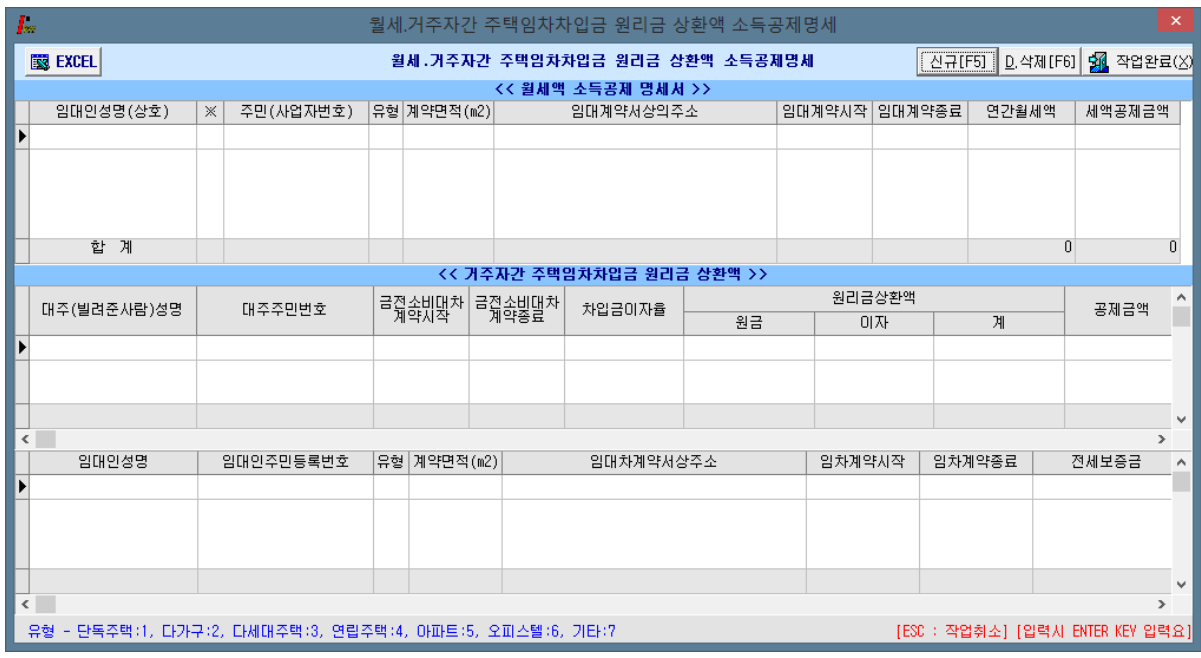

### <mark>◈ 월세.거주자간 입력</mark>을 선택했을 때 보여지는 화면으로 주택임차(취득)차입금, 원리금(거주자간), 월세액 지출액에 대한 상세내역을 입력합니다.

#### ◆ 주택임차차입금 원리금상환액 적용 대상 확대 - 2014 년부터 적용

공제가능 차입금: 입주일과 주민등록표등본 상 전입일 중 빠른 날부터 전∙후 3 개월 이내 차입한 자금. 전세계약을 연장(갱신)하면서 전세자금을 차입하는 경우 연장일로부터 전∙후 3 개월 이내 차입한 자금 포함. .공제대상 차입금으로 다른 전세주택으로 이주하는 경우에도 공제가능 차입금으로 봄. .("14 년도부터 적용)

#### ◆ 월세액 소득공제 -> 세액공제로 전환 - 2014 년부터 적용

공제율: 월세 지출액의 10% 세액공제 (14.1.1 이후 지출분부터 적용)

◆ 월세액 소득공제 요건

 공제대상자: 과세기간 종료일 현재 주택을 소유하지 아니한 세대의 세대주(단독세대주 및 일정요건을 갖춘 세대원 포함)로서 해당 과세기간의 총급여액이 7 천만원 이하인 근로자.

공제대상요건: 임대차계약증서의 주소지와 주민등록표등본의 주소지가 같을 것.

#### ("14 년도부터 확정일자를 받지 않았더라도 소득공제 가능)

공제금액: <mark>월세액의 10% 세액공제</mark>

/(연 750 만원 한도)

#### ★★2. 연금, 저축 등 소득공제명세서★★

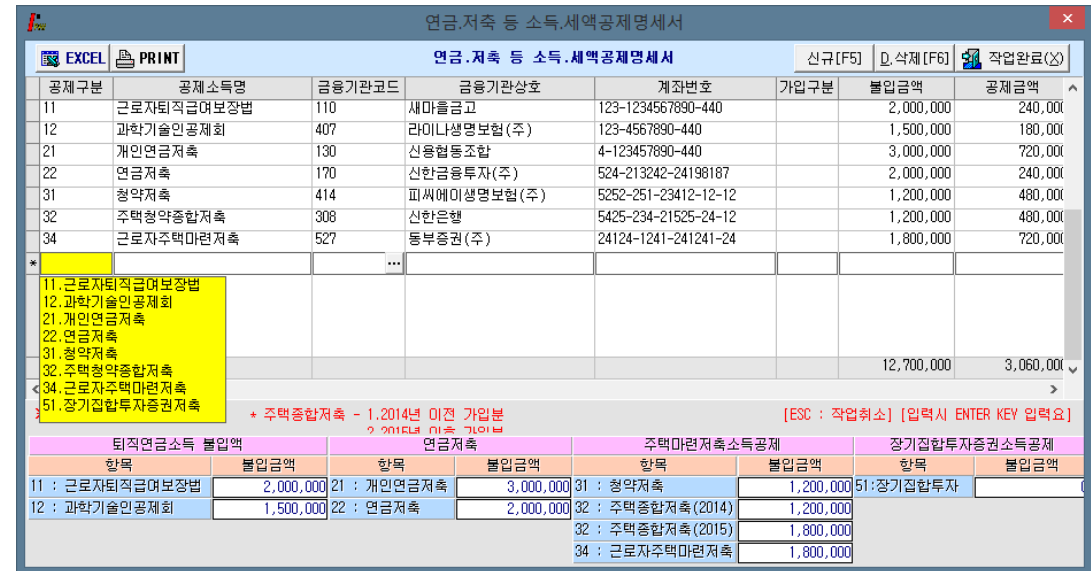

◈ 퇴직연금, 연금저축, 주택마력저축 소득공제를 입력합니다.

(적용방법 1) 연금, 저축등 소득공제명세서 작성 후 작업완료 클릭 시 세 번째 화면에 자동적용

(적용방법 2) 세 번째 화면에 개별입력 후 연금, 저축 등등 소득공제명세서를 금액 및 목록을 확인하면서 입력합니다. 작업완료를 클릭 시 일치 여부 확인 후 저장하시면 됩니다.

※ 연금, 저축 등 소득공제명세서 입력 중 완료하지 않고 종료한 경우 세 번째 화면에 해당란의 금액들은 초기화 되어 "0"이 됩니다.(입력 후 작업완료 진행하시기 바랍니다.)

★★3. 의료비 지급명세서★★

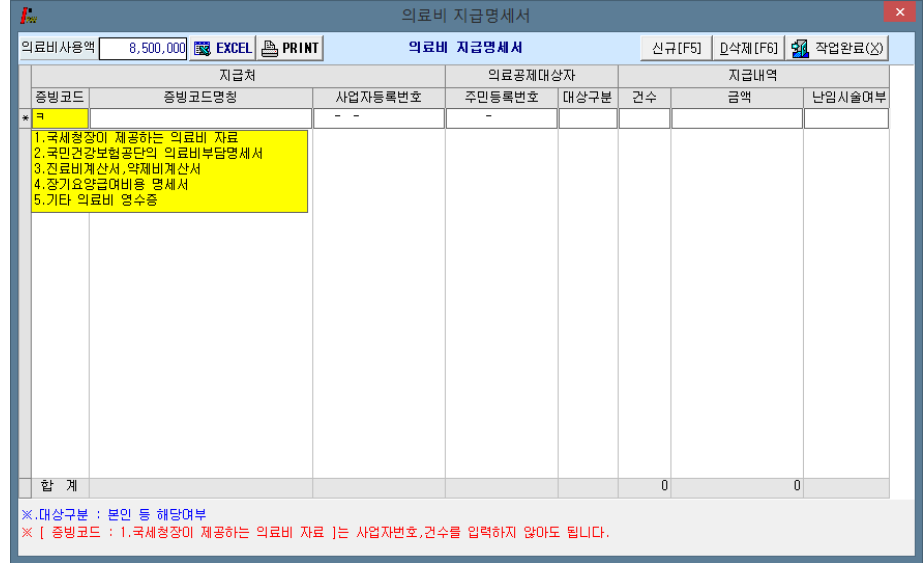

◆ 연말정산 시 의료비의 상세내역을 입력하는 화면으로 의료비 공제금액이 있는 경우

의료비지급명세서 상세내역을 입력합니다. ("14 년도부터 의료비지급명세서 제출대상 금액기준 삭제)

◈ 2015 귀속 년도 국세청에서 집계된 내역을 의료공제 대상자별 전체 의료비 내역으로 입력하셔야 합니다. (국세청에서 집계된 자료는 증빙코드 [1 번] 으로 입력) (증빙코드가 "1"번 자료는 사업자번호/건수 입력하지 않아도 됩니다)

#### ★★4. 기부금명세서★★

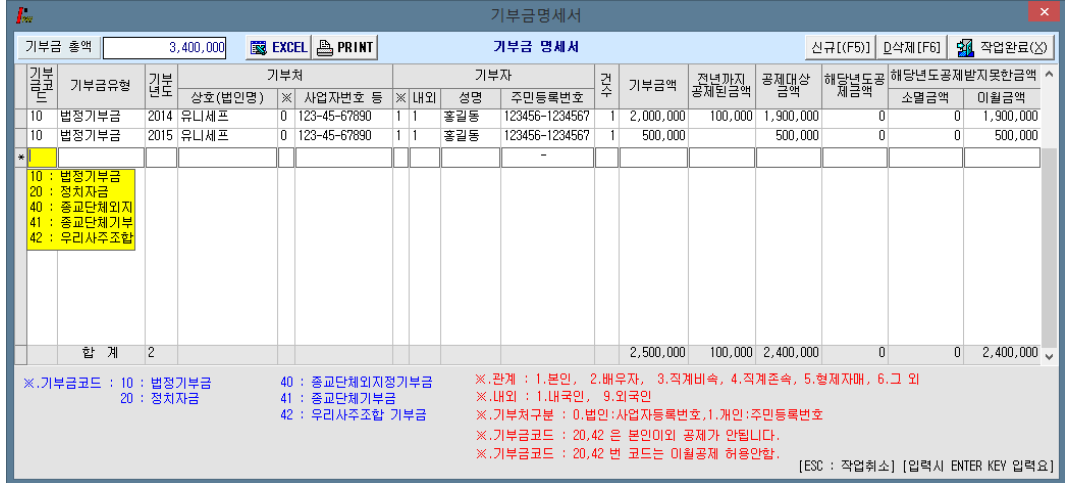

- ◈ 기부금명세입력을 선택했을 때 보여지는 화면으로 기부금 코드 별 내역에 따라 입력하셔야 합니다.
- ◈ 기부금 명세합계 화면으로 첫 화면에서 입력한 부양가족 별 기부금에 대한 상세내역을 입력하는 화면으로 기부금의 종류에 따라 기부금 금액을 입력하는 화면 입니다. (※ 기부금코드 20, 42 본인만 공제 가능)

#### ◈ 기부금 대상 (부양가족 확대) - 2011 년부터 적용

공제대상 기부금 / 거주자(본인), 소득금액이 없거나 연간 소득금액이 100 만원 이하인 배우자, 기본공제를 받는 부양가족인 직계존속, 직계비속, 형제자매, 기초생활수급자, 위탁아동이 지급한 기부금.

#### ◈ 소득세 소득공제 종합한도 적용대상 조정 (2014 년도부터)

/공제한도: 2,500 만원 (종전과 동일)

한도포함 소득공제: 주택자금, 청약저축, 우리사주조합출연금, 창투조합 등 출자(벤처기업 직접투자분 제외), .소기업∙소상공입 공제부금, 신용카드, 장기집합투자증권저축

한도제외 소득공제: 인적공제, 근로소득 공제, 4 대 보험료, 개인연금저축, 고용유지중소기업 근로자, /목돈 안드는 전세 이자상환액

#### (5) 연말정산완료 내역

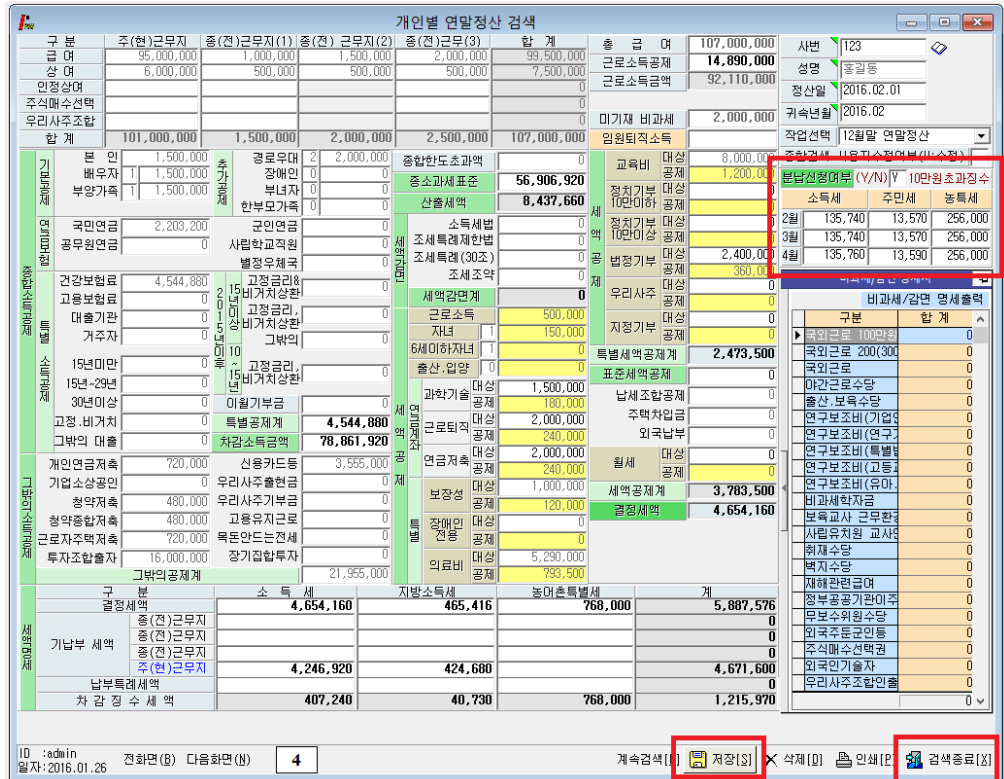

◈ 개인에 대한 연말정산 입력을 완료했을 경우 최종적으로 보여주는 화면으로 입력자료를 확인 후 맞을 경우 반드시 "저장 [S]"을 클릭한 후 "검색완료[X]"을 선택합니다.

#### ◈ 소득세 분납 제도 도입 (2015 년도부터)

 연말정산 결과 추가로 낼 세금(차감징수세액)이 10 만원을 초과하는 경우 16 년도 2 월분 부터 4 월분의 급여를 지급받을 때 나누어 낼 수 있음.

연말정산 입력화면(4page) "분납여부" 란에 "Y" 입력시 소득세/지방소득세/농특세 항목을 3 개월로 분납처리가 자동적으로 반영됩니다.

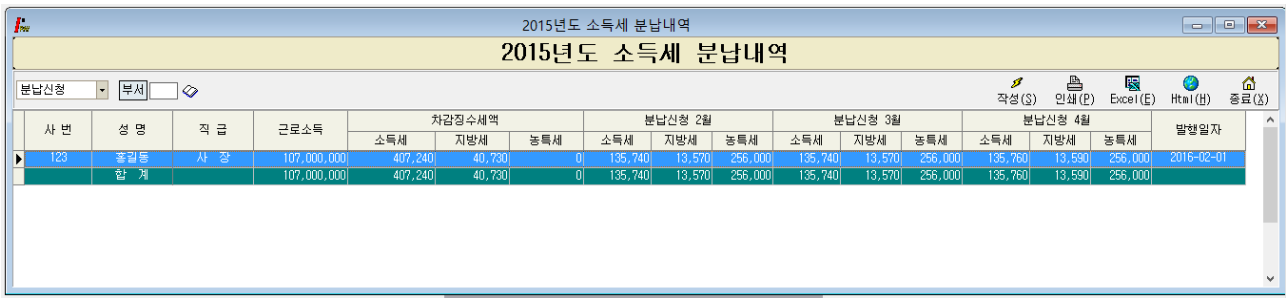

분납내역 조회방법: "4.연말정산" -> "8. 15 년 소득세 분납내역" 에서 조회가능.

#### (6) 외국인근로자 17% 선택 시 연말정산

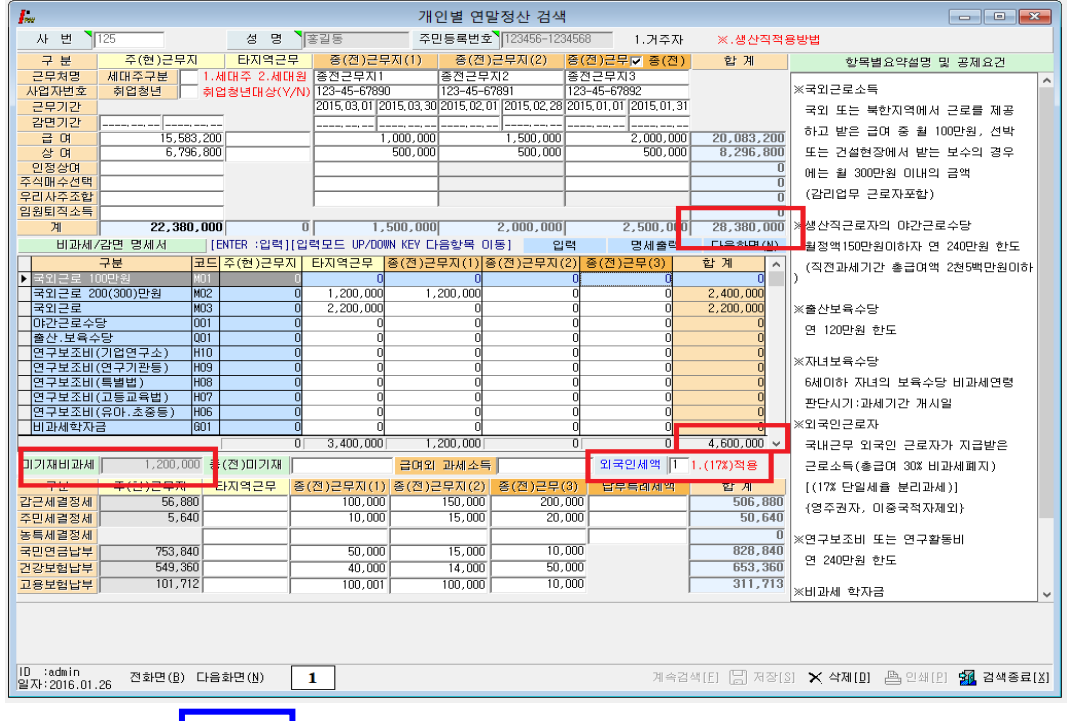

◈ 외국인근로자 ▌①(17%) ▌적용하면 년간 근로소득(비과세포함)의 17%를 결정세액으로 적용합니다.

Ex) (28,380,000(과세소득) + 4,600,000(기재비과세) + 1,200,000(미기재비과세)) X 0.17 (17%) = 5,810,600

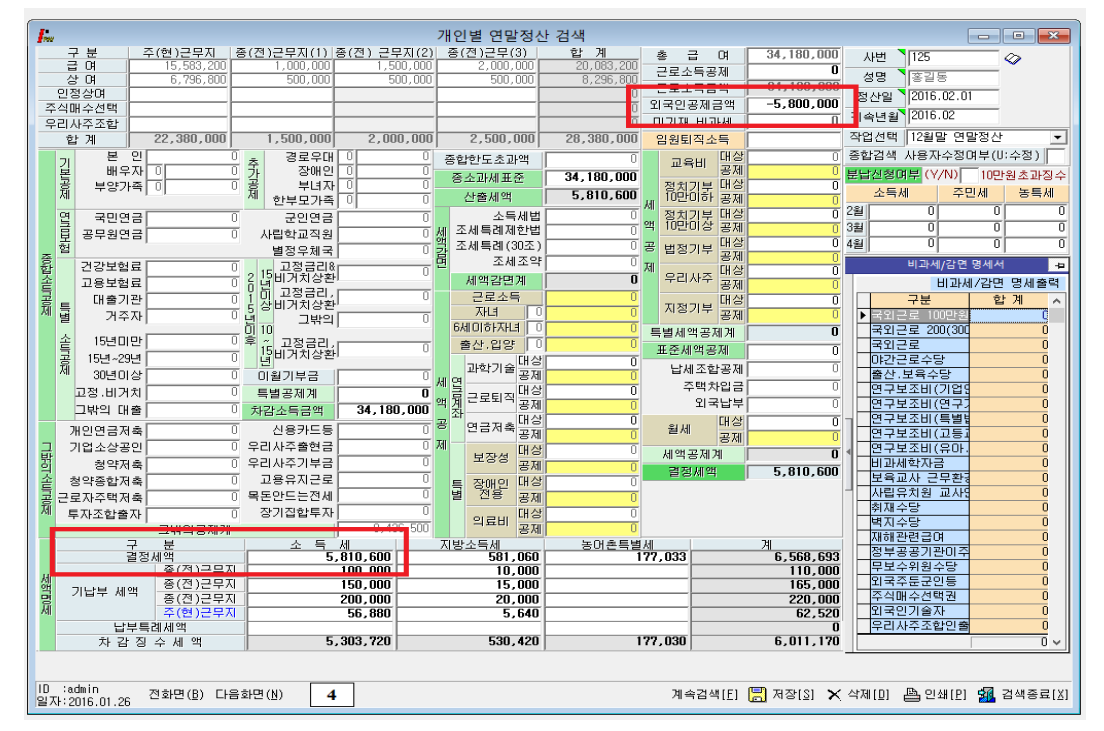

#### ◈ 외국인 근로자 연말정산 <u>17%를 적용했을 때 보여지는 화면으로 결정세액은 년간 근로소득(비과세포함)</u> 17%를 결정세액으로 적용합니다. 비과세는 "0"으로 표기 됩니다.

◈외국인공제금액의'-4,600,000'실제 결정세액에 적용되는 부분이 아니며 근로소득원천징수영수증 출력 시 총 급여 표시를 공제하기 위해 설정된 메뉴입니다. 2008 년 부터는 합계(계)의 금액과 총 급여상의 금액이 다르게 출력됩니다. (소득세와 관련된 비과세, 공제ㆍ감면, 세액공제를 적용할 수 없습니다.)

### 9. 연말정산 입력자료가 없는 사원

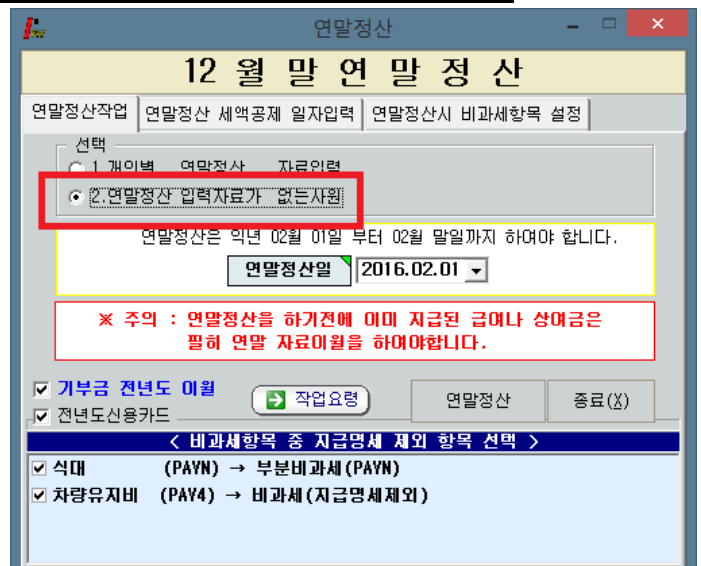

◈ 기본공제 이외에 입력할 사항이 없는 경우 "연말정산 입력자료가 없는 사원"을 선택하여 일괄계산 하실 수 있습니다.

## 10. 2015 년 귀속 연말정산 세액공제 일자입력

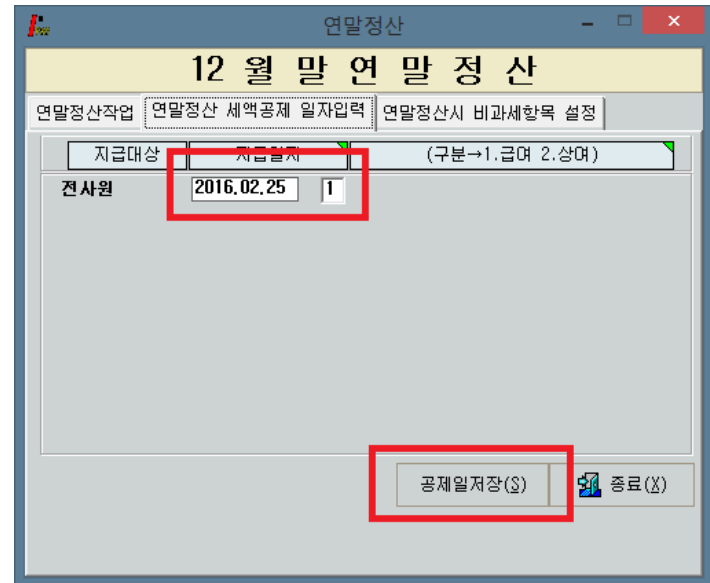

◆ 연말정산 추가 징수 및 환급을 다음연도 2월 급여에 반영 하실 수 있습니다. 지급일자 선택(2016년도 2월), 급여(1), 상여(2) 구분을 지정 후 "공제일저장" 합니다. 다음연도 급여/상여 계산 후 검색을 하면 공제항목 중 [연말정산]에 자동 반영 됩니다.

## 11. 전산매체 제출 방법 (

#### (1) 전산매체 작성

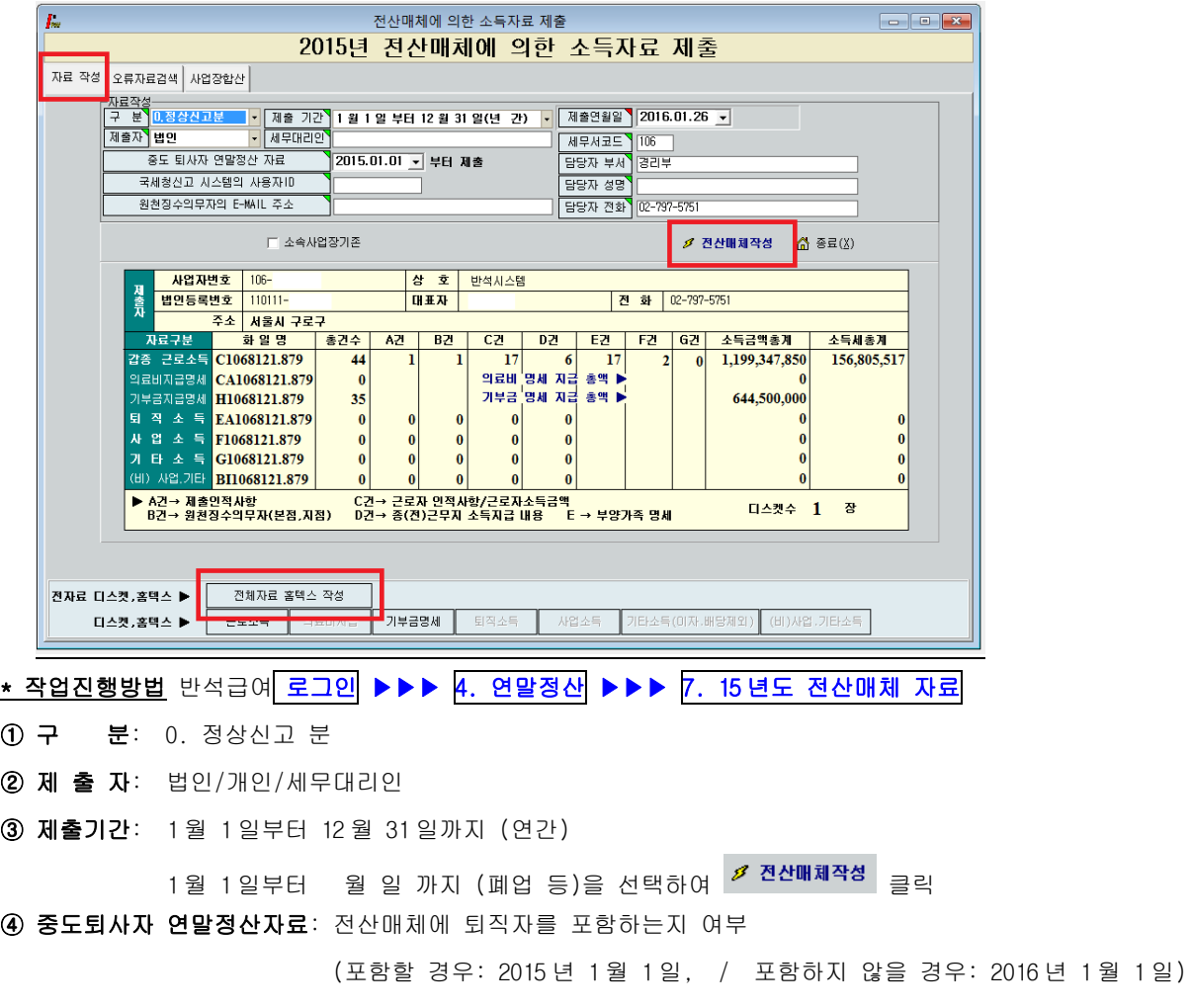

5 전체자료 홈택스 작성 클릭

#### (2) 전산매체 오류검색

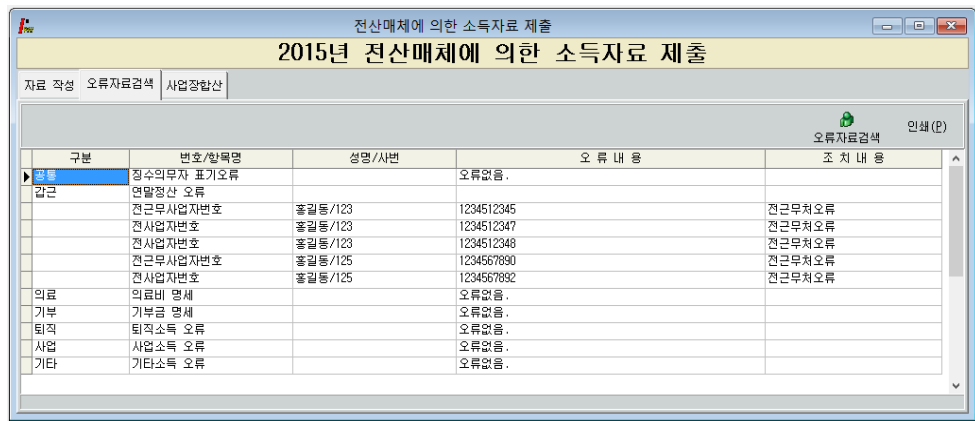

- ◆ 전산매체작성 후 상단에 오류자료검색을 하여 오류내용을 정정 후 다시 전산매체 작성 하도록 합니다.
- ◈ 오류자료는 국세청 전산실에서 요구하는 형태에 맞도록 검색된 자료이며 정정 후 신고하셔야 합니다.

#### ※: 오류자료 검색하여 오류 DATA 가 있을 경우 전산매체 제출자료를 다시 작성하여야 합니다.

#### (3) 전산매체 디스켓

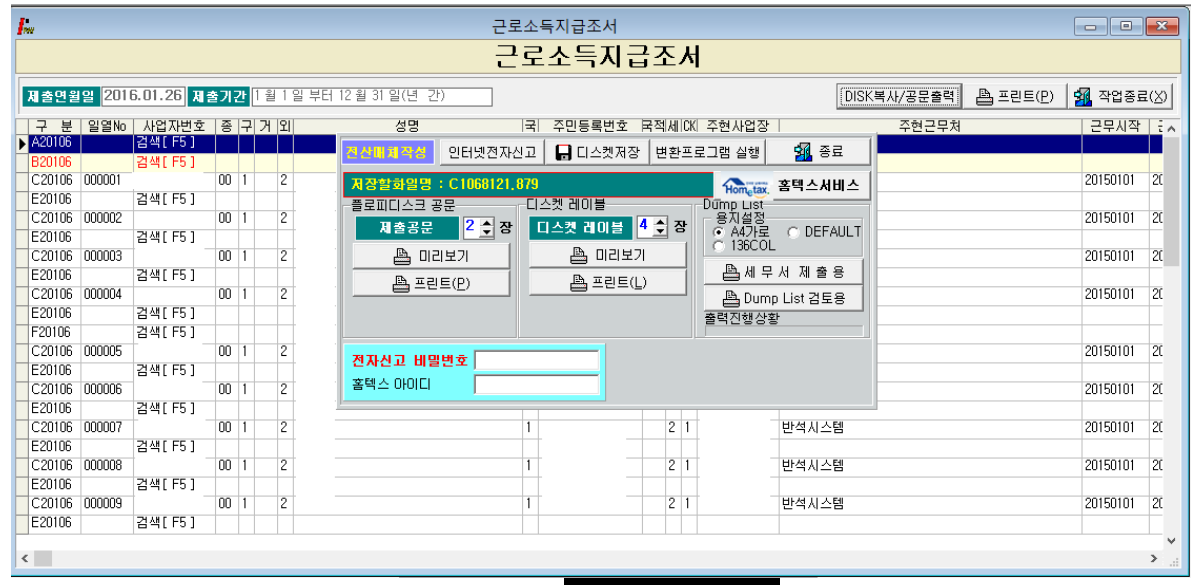

◈ 전자신고가 아닌 전산매체로 신고하고자 할 경우 <mark>이SK 복사/공문출력</mark> 을 클릭하여 [인터넷전자신고],

[디스켓저장]을 할 수 있습니다. 플로피디스크 공문 / 디스켓 레이블 / Dump List 를 출력하여

내용을 확인 해 보신 후 [디스켓저장]을 통해 디스켓에 저장하실 수 있습니다.

◈ <u>전자신고를 하고자 할 경우에는</u> 인터넷전자신고 <u>를 통해 파일을 작성하실 수 있습니다.</u>

(4) 전자신고 파일 생성 (인터넷 전자신고 파일생성)

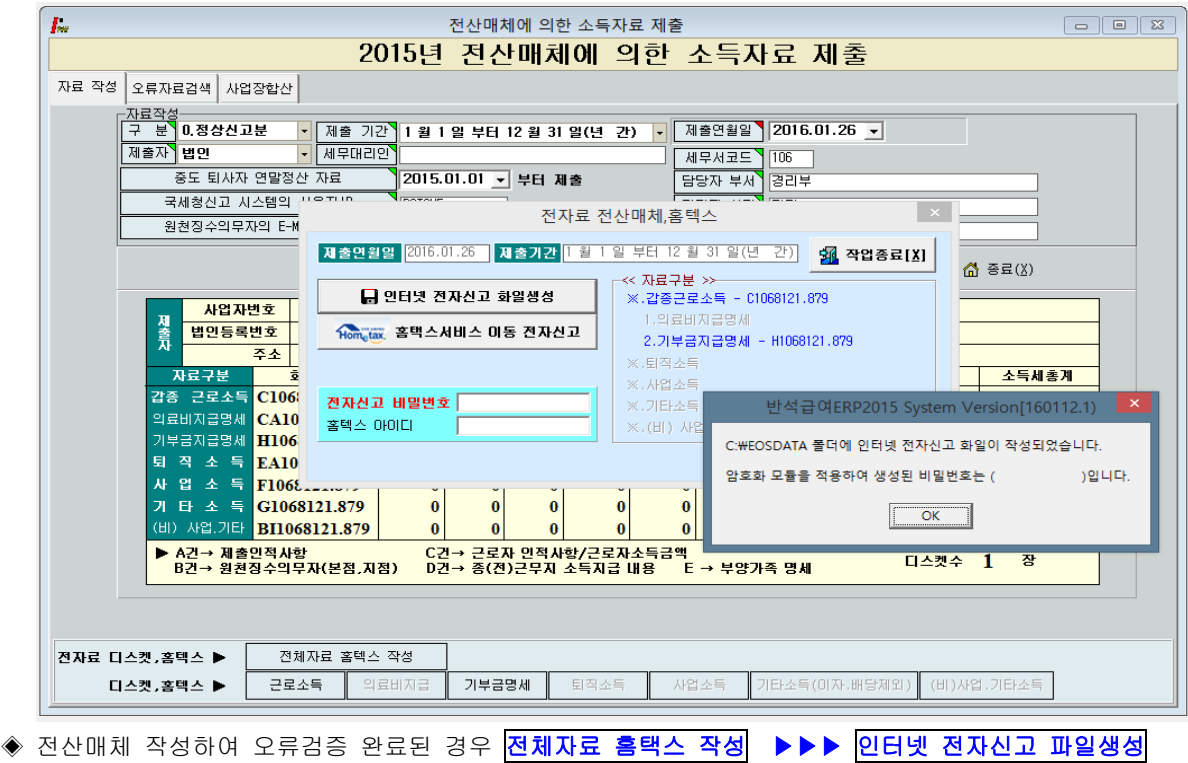

해서 보여지는 화면으로 2015 년 중에 지급조서(홈택스 신고 전자파일) 파일을 일괄 생성됩니다.

◈ 근로소득/의료비/기부금/퇴직소득/사업소득/기타소득/비거주자사업기타 소득이 각기 다른 파일명으로 일괄작성이 된 화면입니다.

#### (5) 전자신고 파일 제출

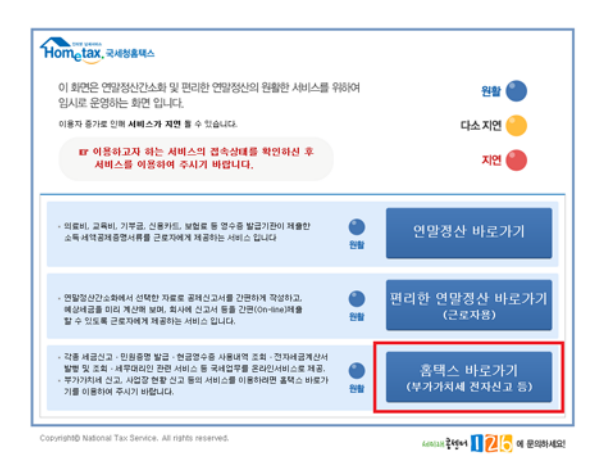

- ◈ 국세청 홈택스 홈페이지(<u>www.hometax.go.kr</u>)에 접속 후, "홈택스 바로가기(부가가치세 전자신고 등)" 클릭.
- ◆ 공인인증서로 로그인을 합니다.
- ◈ "**신청/제출**" -> "(근로,퇴직등)지급명세서" 이동하여 각각의 지급명세서별로 전자파일 변환 및 전송합니다.

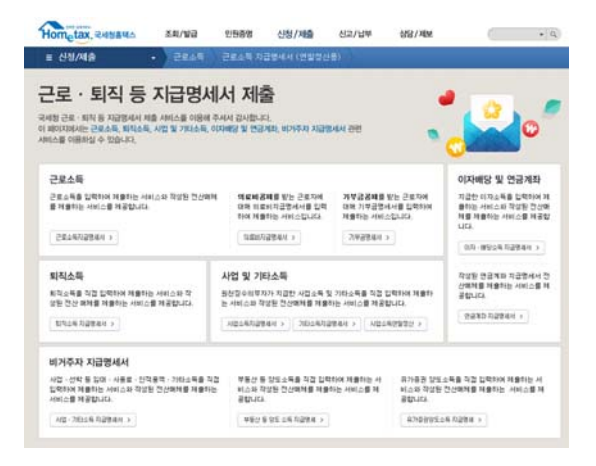

#### ◈ 근로소득, 의료비, 기부금, 퇴직소득 등 해당되는 버튼을 클릭하여 각각의 지급명세 변환/제출메뉴로 이동.

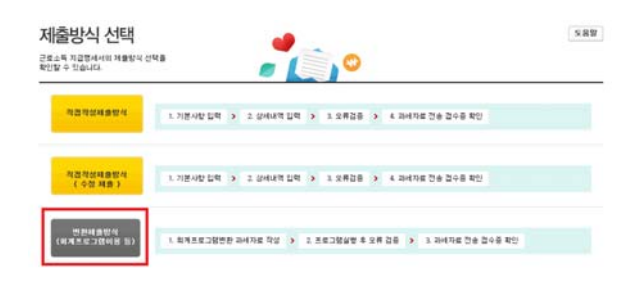

◆ 제출방식은 "변환제출방식(회계프로그램이용 등)"을 클릭합니다.

## 12. 홈택스 신고서 및 지급명세서 국세청(홈택스) 신고기한

 $\mathsf{r}$ 

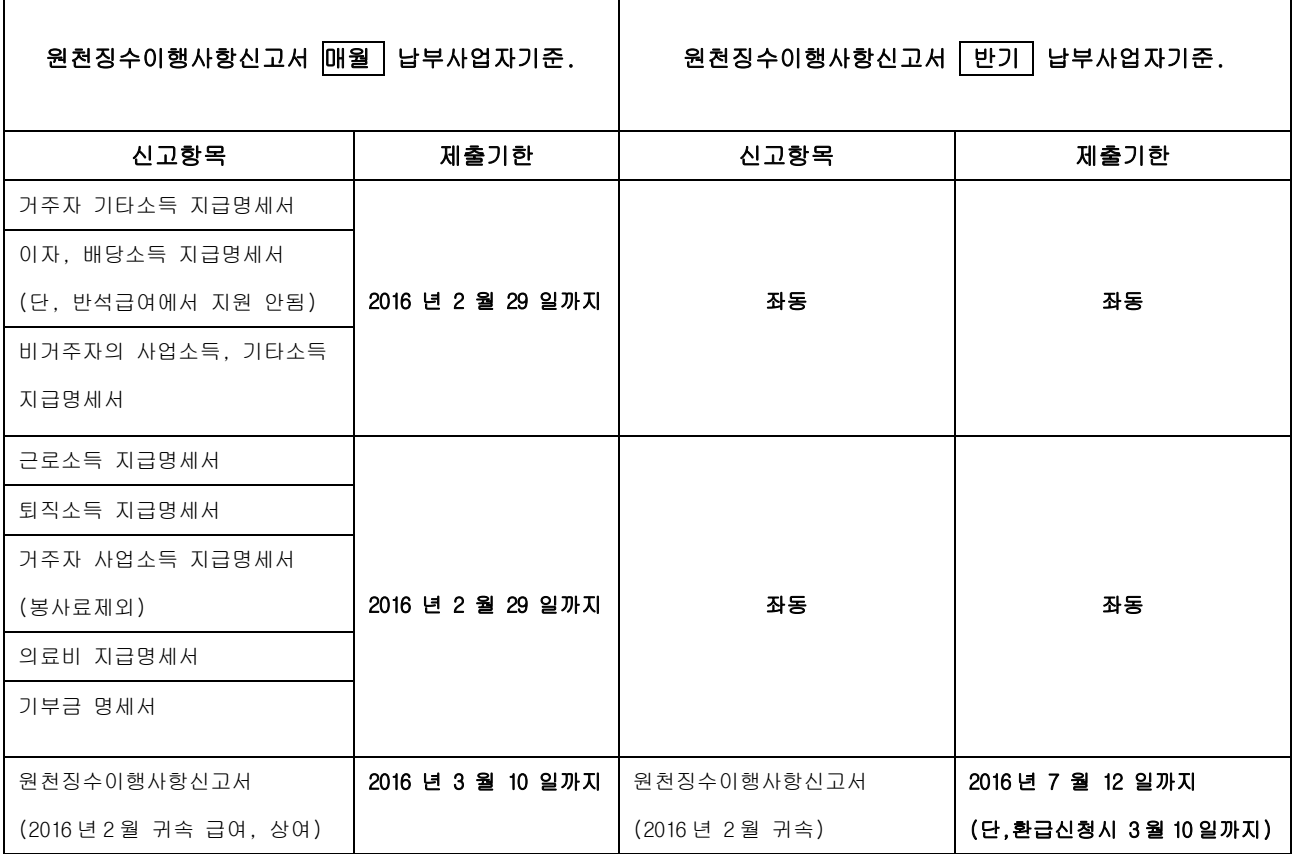

 $\overline{\mathbf{r}}$ 

٦

▶2015 년 귀속 연말정산 완료 후 환급, 징수세액은 다음 년도 (2016년) 2월 급여 또는 상여에 반영 후 원천징수이행사항신고서를 3 월 10 일까지 홈택스 신고합니다.

-> 2016 년도 2 월 급여 또는 상여(귀속)를 2 월 1 일~28 일 지급으로 적용합니다. (2 월 귀속, 2 월 지급)

-> 업체에 따라 2 월 급여(귀속)를 3 월에 지급하는 경우더라도 연말정산에 해당하는 2 월 급여는 위에 사항에 따라 적용하도록 합니다. (2016 년 2 월 귀속 / 2016 년 2 월 지급)

-> 2015 년 연말정산 분 반영하여 2016 년 이행상황신고서를 작성하실 경우에 2 월 귀속/2 월 지급을 선택 후 상단 연말정산을 Click 하시면 연말정산 분이 반영된 이행상황신고서가 작성됩니다.

#### ▶2015 년 귀속 지급명세서와 이행상황신고서는 별개의 신고로 이루어집니다.

이행상황신고서를 신고하셨다고 해서 지급명세서 신고가 완료된 것이 아니니 꼭 확인하시기 바랍니다.